## MINISTÉRIO DA SAÚDE SECRETARIA EXECUTIVA DEPARTAMENTO DE INFORMÁTICA DO SUS

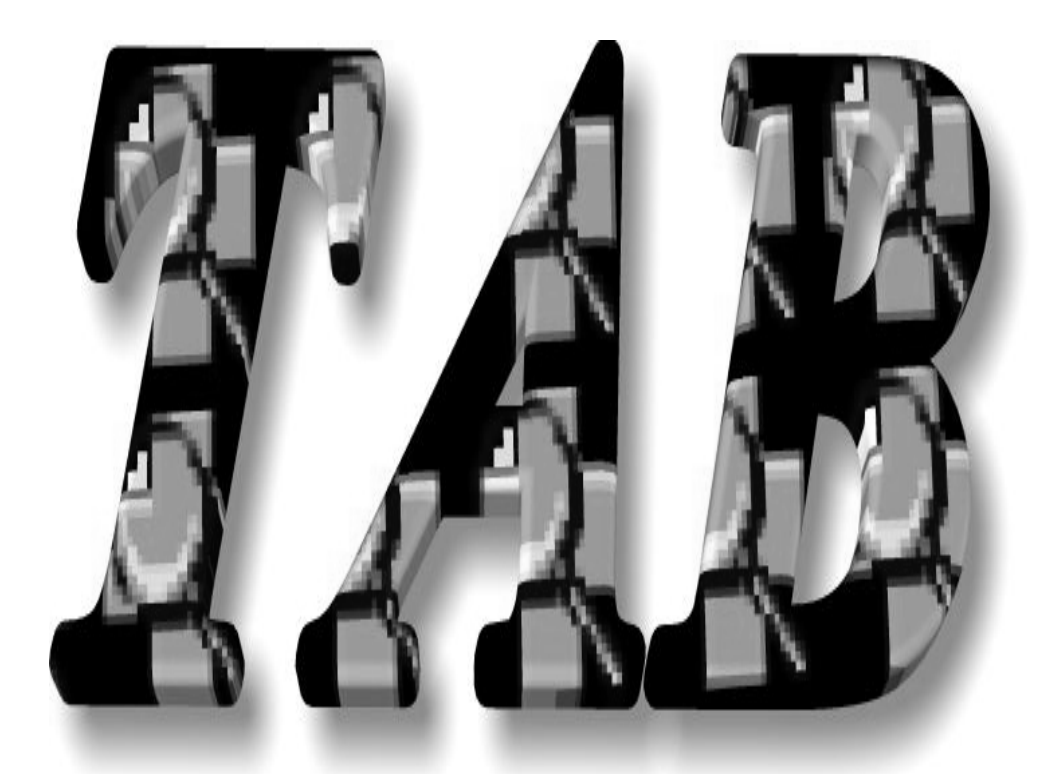

# Programa para Realização de Tabulações, construção de Gráficos e Mapas

**Brasília-DF Outubro 2000**

## SUMÁRIO

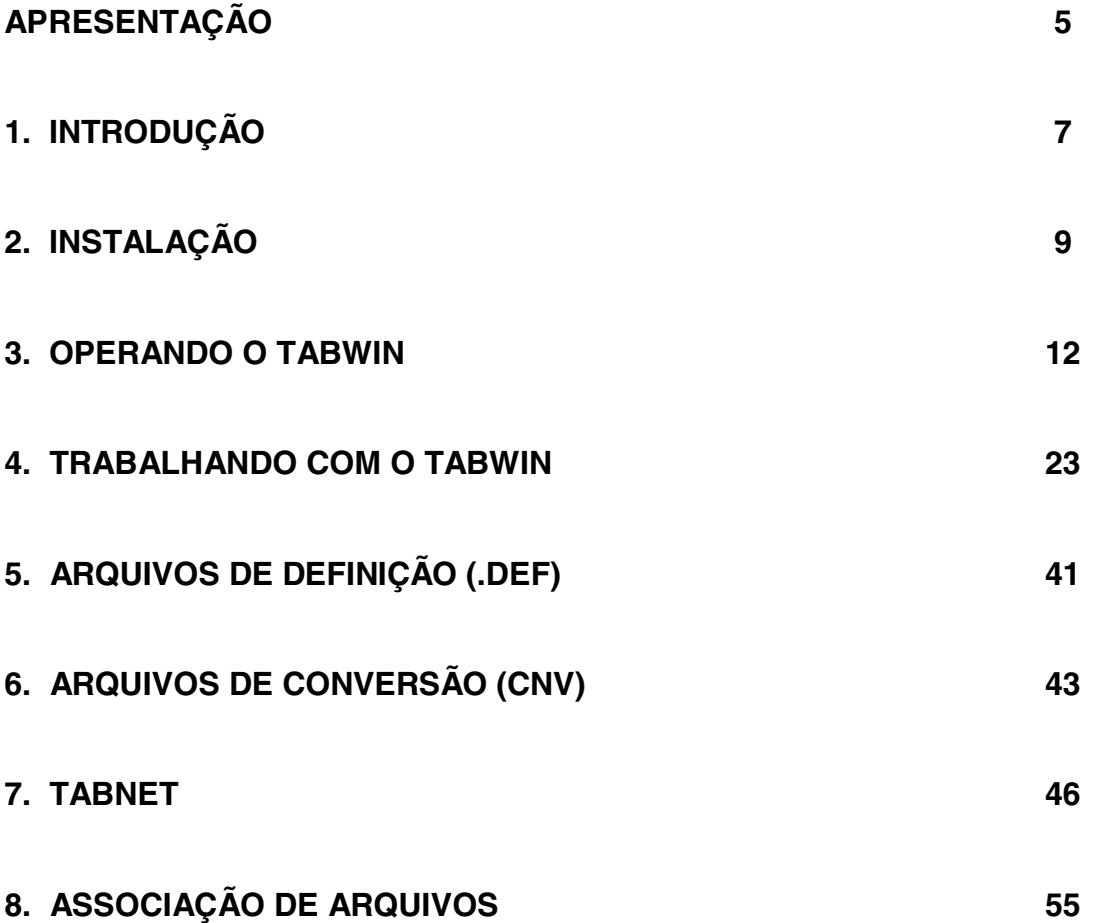

## **APRESENTAÇÃO**

O programa TAB foi criado em 1994 pelo Departamento de Informática do Sistema Único de Saúde (DATASUS), com a finalidade de oferecer um instrumento simples e rápido para realizar tabulações com os dados provenientes dos sistemas de informação do Sistema Único de Saúde (SUS).

É importante assinalar que este programa, bem como outros produtos voltados para a área de saúde, só se tornou possível porque os sistemas de informação do SUS dispõem de definição nacional, permitindo assim a geração imediata das tabulações mais comuns, a partir de arquivos pré-definidos.

A versão para DOS (TAB) e a versão para Windows (TABWIN) encontram-se disponíveis no MS-BBS (Bulletin Board System do Ministério da Saúde) e na Internet (http://www.datasus.gov.br). Esses recursos estão disponíveis gratuitamente a qualquer pessoa que tenha acesso a um microcomputador equipado com modem, linha telefônica e programa de comunicação.

Além disso, o DATASUS distribui mensalmente para os gestores nacionais e estaduais do SUS e para órgãos de pesquisa diversos discos CD contendo os dados dos Sistemas SIH/SUS, SIA/SUS e SIM/Mortalidade, bem como as versões do Tabulador Genérico para DOS e Windows (TAB e TABWIN), além de outros programas do DATASUS.

## **1. INTRODUÇÃO**

Existem muitos programas capazes de fazer tabulações (planilhas, geradores de bancos de dados, programas estatísticos etc.). Entretanto, o aprendizado inicial e a posterior utilização de tais programas para tabular dados do SUS pode ser demorado. Além disso, tratam-se de aplicativos comerciais, nem sempre disponíveis em órgãos públicos.

O TAB é um programa de domínio público, voltado para as peculiaridades envolvidas na tabulação dos dados do SUS.

Foi desenvolvido com a finalidade de permitir às equipes técnicas do Ministério da Saúde, das Secretarias Estaduais de Saúde e Secretarias Municipais de Saúde, a realização de tabulações rápidas dos dados de arquivos do tipo DBF que constituem os componentes básicos dos sistemas de informações do Sistema Único de Saúde, facilitando a construção de aplicações de índices e indicadores de produção de serviços, de características epidemiológicas (incidência de doenças, agravos e mortalidade) e de aspectos demográficos de interesse (educação, saneamento, renda etc.). Auxilia ainda na programação e no planejamento de serviços, avaliação e tomada de decisões relativas à alocação e distribuição de recursos e na avaliação do impacto de intervenções nas condições de saúde.

O programa é capaz de tabular qualquer arquivo no formato DBF ou DBC e pode ser executado em qualquer microcomputador com no mínimo, o sistema operacional Windows 3.1.

## **1.1 VANTAGENS DO TABWIN**

## **- RAPIDEZ**

Permite uma rápida tabulação de grandes arquivos de dados pré-definidos

## **- SIMPLICIDADE DE OPERAÇÃO**

Concentra todas as opções de tabulação em uma única tela chamada painel de controle

## **- TABULAÇÃO DE ARQUIVOS NO FORMATO "DBF" ou "DBC"**

Executa sem necessidade de criação de arquivos intermediários, ou índices especi-

ais, economizando tempo e espaço nos discos rígidos dos usuários

## **- EXPORTAÇÃO DE DADOS PARA OUTROS SOFTWARES**

## **- FACILITA A CONSTRUÇÃO E APLICAÇÃO DE ÍNDICES E INDICADORES**

Possibilita a representação dos dados tabulados através de gráficos e mapas

## **1.2 VERSÕES**

- **TABDOS** Versão para DOS
- **TABWIN -** Versão do TAB para Windows
- **TABNET -** Versão utilizada para Internet.

## **2. INSTALAÇÃO**

#### **2.1 INSTALANDO O TABWIN**

Existem três maneiras de instalar o TABWIN, a partir do MS-BBS, dos CD(s) distribuídos pelo DATASUS e através da Internet.

## **2.1.1 INSTALAÇÃO A PARTIR DOS CD'S**

As instalações a partir dos CD's deverão seguir os seguintes passos: Sintaxe: **(nome instalador)espaço(unid. do cd)espaço(unid. destino (HD))espaço(uf)**

No Prompt do MS-DOS digite **D:** tecle ENTER e siga os procedimentos enumerados abaixo:

1) Para o **CD AIH - Autorização de Internações Hospitalares,** digite: INSTTAB D C <uf> e tecle ENTER

2)...Para o **Cd SIM - Sistema de Informação de Mortalidade,** digite:

INSTALA D C <uf> e tecle ENTER

3) Para o **CD SIA/SUS - Movimento de Atendimento Ambulatorial, não há instalador. Utilize os programas em lote: TAB.BAT ou TABX.BAT ou TABWIN.BAT, que se encontram no CD SIA/SUS para tabular.**

Obs.: Este procedimento varia de acordo com cada CD, verifique instruções no mesmo.

## **2.1.2 INSTALAÇÃO A PARTIR DA INTERNET**

Para a instalação do TABWIN efetue os passos abaixo enumerados:

1) Crie em seu computador, uma pasta com o nome Tabwin;

2) Acesse a página do DATASUS na Internet, no site

## **http://www.datasus.gov.br;**

3) Clique no link Arquivos, selecione a opção Arquivos de Programas;

4) Clique sobre o link TAB para o Windows;

5) Clique sobre o link Área de Download e copie (Salvar como) os arquivos de instalação **TABWxxx.ZIP** e **MAPxx.ZIP** para a pasta **C:\Tabwin;**

OBS: xxx corresponde ao número da versão do TABWIN e xx a Unidade da Federação - UF.

6) Descompacte o arquivo TABWxxx. ZIP na pasta criada anteriormente "C:\Tabwin";

 Com a descompactação serão gerados os arquivos: **TABWIN.EXE**, **TABWIN.HLP**, **CHART2FX.VBX**, **BIVBX11.DLL** e **HISTORIA.TXT.**

7) Descompacte o arquivo **MAPxx.ZIP**. Com a descompactação, serão gerados arquivos com a extensão **MAP**;

8) Crie um "Atalho" na área de trabalho ("Desktop") do Windows (ou um novo "Item de Programa" se estiver trabalhando sob o Windows 3.1 ou 3.11) para o arquivo **TABWIN.EXE** a fim de automatizar a abertura do programa.

## **2.1.3 INSTALAÇÃO A PARTIR DO MS-BBS**

Para acessar o MS-BBS, deve-se ligar para (21) 535-4020, utilizando padrão N-8- 1, emulador de terminal=ANSI e duplex=FULL. O MS-BBS suporta velocidades entre 2.400 e 56.000 bps. O cadastramento é feito automaticamente na primeira ligação. A despesa se restringe à ligação telefônica.

Após a conexão ao MS-BBS, acesse a área 35 – Programas do SUS, e copie para seu microcomputador os arquivos TABWXX.ZIP e TABBBS.ZIP e proceda na descompactação dos mesmos.

**Nota:** É necessário o programa WINZIP.EXE® para a descompactação de arquivos com extensão ZIP, PKUNZIP® ou similares.

## **3. OPERANDO O TABWIN**

O TABWIN possibilita o uso de uma grande variedade de recursos integrados ao Windows, como: barras de ferramentas com botões de acionamento fácil e suas descrições; acesso aos arquivos de dados através de conexões de rede; recursos de gerenciamento e arquivos, o que torna o trabalho de operação fácil e amigável para o usuário do TABWIN possibilitando, assim, maior rapidez e qualidade na obtenção e na apresentação das tabelas e no tratamento dos dados.

Números do Programa: Número máximo de linhas por tabela: 8.190 Número máximo de colunas por tabela: 30 Número máximo de opções de Seleção por tabulação: 10 Número máximo de opções de Incremento por tabulação: 10

Execute o programa Tabwin.exe, ou clique no atalho na área de trabalho (Desktop) e será apresentado a tela principal do TABWIN (figura abaixo), composta de uma barra de menu e uma de ferramenta para a escolha dos comandos.

A barra de menu contém 6 (seis) opções. Para acessá-las, clique na opção desejada ou tecle Alt e a letra sublinhada da opção desejada.

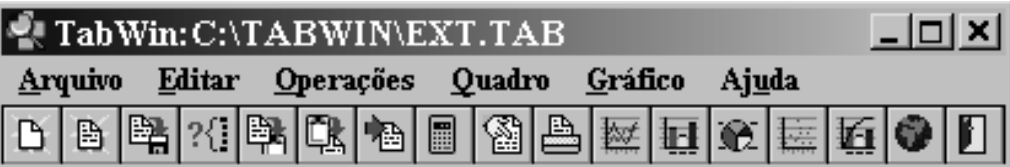

## **3.1 BARRA DE MENU**

## **MENU ARQUIVO**

Este menu apresenta os seguintes recursos para o tratamento dos dados no programa TABWIN através das seguintes opções:

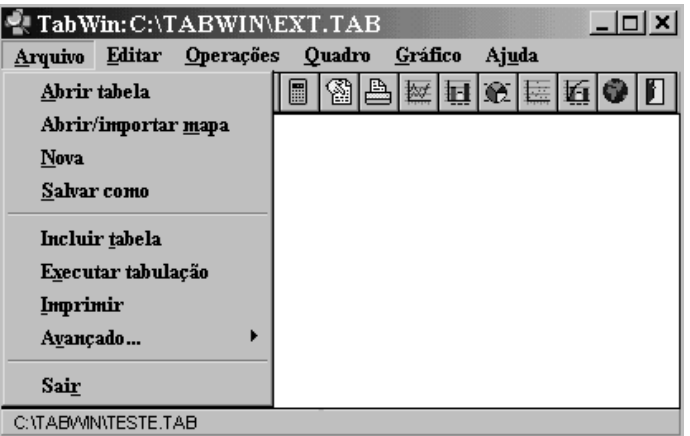

## **Abrir tabela**

Abre um arquivo de tabela existente.

## **Abrir/importar mapa**

Abre uma tabela em branco de municípios, UF(s) ou regiões para ser preenchida manualmente, podendo ser demonstrada depois, na forma de mapa, ou salvar como arquivo de tabela.

## **Nova**

Permite fechar a tabela atual possibilitando uma nova tabulação.

## **Salvar como**

Opção para salvar (ou seja, gravar em disco) a tabela que está sendo exibida na tela. A tabela pode ser salva em outros tipos de arquivo.

Exemplos:

**Tabulação**: escolha esse tipo de arquivo se quiser manter-se no ambiente do TAB para Windows. O arquivo será gravado com a extensão tab.

**Documento HTML**: escolha esse tipo de arquivo se quiser exportar a tabela para um site Web na Internet. O arquivo será gravado com a extensão htm.

**Exportação**: escolha esse tipo de arquivo se quiser exportar a tabela para outro software que leia planilhas eletrônicas. O arquivo será gravado com a extensão PRN.

#### **Incluir tabela**

Une os dados de duas ou mais tabelas em uma única tabela. Sendo as linhas de ambas iguais.

Obs.: A inclusão será efetuada a direita da tabela atual.

## **Executar tabulação**

Geração de uma tabulação a partir de um arquivo de definição (DEF). Veja a demonstração abaixo:

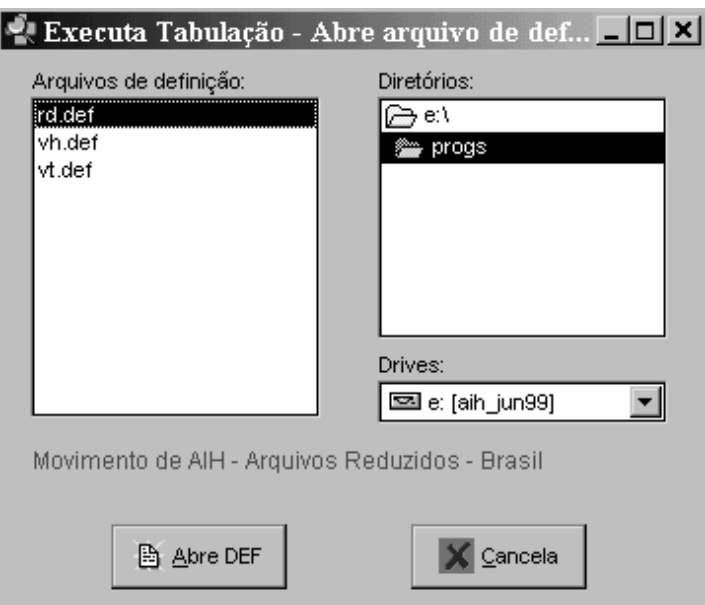

## **Imprimir**

Imprime possibilitando opções de cabeçalhos, rodapé, data e fonte.

## **Avançado**

O TABWIN permite que os usuários mais experientes editem os arquivos de definição (DEF) ou os arquivos de conversão (CNV), de modo que se ajustem melhor aos seus interesses e necessidades. Observe a figura apresentada abaixo:

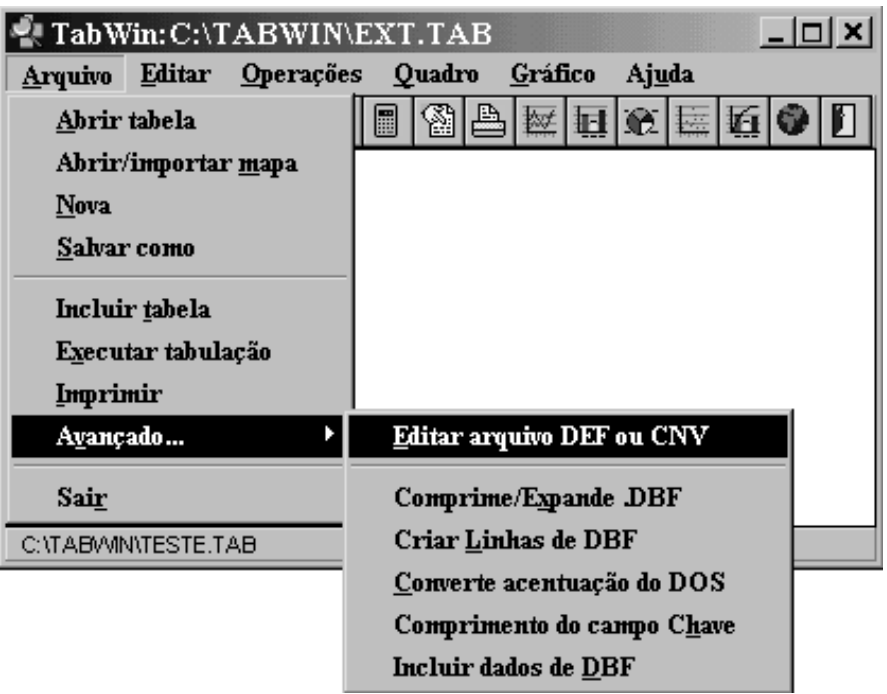

Com um clique sobre a opção Avançado/Editar arquivo DEF ou CNV é apresentada a caixa de diálogo "Editar arquivo de definição (DEF) ou tabela de conversão de códigos (CNV)" conforme figura ao lado, onde pode-se selecionar um arquivo para edição.

Selecionadas a unidade de disco e a pasta onde estão incluídos os arquivos DEF ou CNV, obtém-se, à esquerda da janela, uma relação de arquivos, que tanto podem ser DEF, CNV ou DBC. Veja figura abaixo:

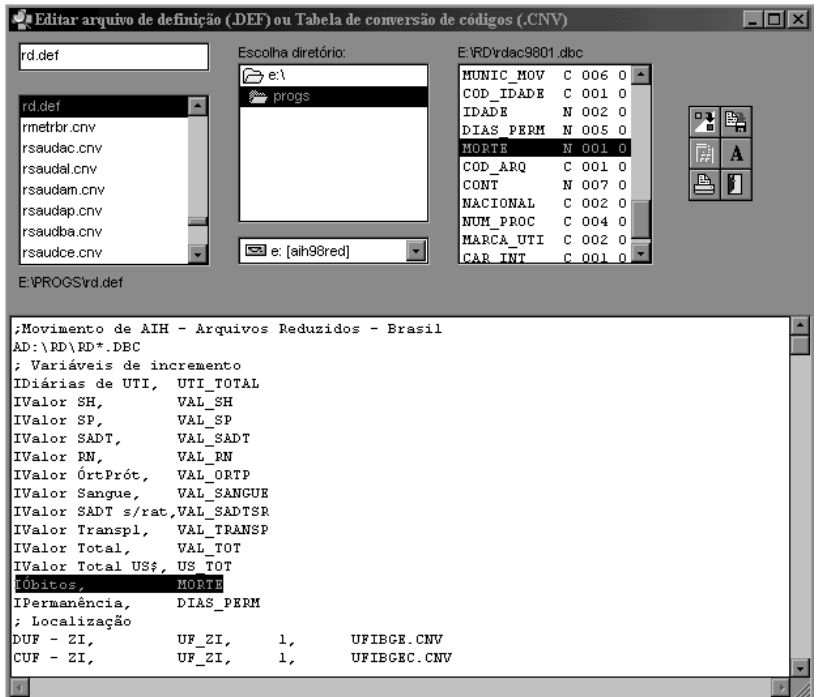

O arquivo selecionado é aberto com um duplo clique e exibido na parte inferior da janela.

## **Sair**

Para encerrar o programa e retornar ao Windows.

## **MENU EDITAR**

Esse menu apresenta apenas duas opções: copiar do clipboard e colar para o clipboard.

## **Copiar**

Copia a tabela para o clipboard (área de transferência) do Windows.

Obs.: A opção copiar estará ativa quando houver uma tabela em exibição na tela.

#### **Colar**

Cola a tabela armazenada no clipboard (área de transferência). Nota: A opção colar será ativada quando houver algum conteúdo incluído no clipboard.

## **MENU OPERAÇÕES**

Este menu permite efetuar o tratamento dos dados através da utilização de operadores matemáticos básicos, gerando nova coluna e nomeando-as, conforme operação realizada. Apresenta os seguintes submenus:

## **Calcular indicador**

Possibilita efetuar uma divisão de valores de uma coluna (Numerador) pelos valores de outra coluna (Denominador). Multiplica o resultado por uma determinada escala, por exemplo: 100; escolhe o número de casas decimais e o título da coluna.

## **/ Dividir**

Permite dividir, linha a linha, os valores de duas colunas da tabela.

## **+ Somar**

Soma, linha a linha, os valores de duas ou mais colunas da tabela.

## **\* Multiplicar**

Multiplica, linha a linha, os valores de duas colunas da tabela.

## **- Subtrair**

Subtrai, linha a linha, os valores de duas colunas da tabela.

## **Mínimo**

Cria uma coluna com o menor valor entre as colunas selecionadas.

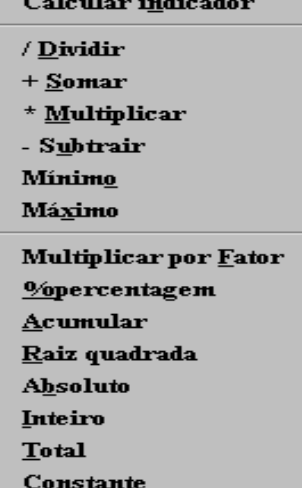

## **Máximo**

Cria uma coluna com o maior valor entre as colunas selecionadas.

## **Multiplicar por Fator**

Multiplica, linha a linha, os valores de uma coluna por determinado fator.

## **% percentagem**

Calcula o valor percentual de cada linha em relação ao total da coluna.

## **Acumular**

Acumula os valores de uma coluna, a partir da primeira linha.

## **Raiz quadrada**

Extrai a raiz quadrada de uma coluna selecionada.

## **Absoluto**

Suprime o sinal negativo e apresenta o número absoluto.

## **Inteiro**

Permite manter apenas os números inteiros nas linhas de uma coluna (quando as mesmas forem compostas por decimais).

## **Total**

Recalcula o(s) total(is) da(s) coluna(s).

## **Constante**

Cria uma coluna com um valor constante para todas as linhas, (inclusive na linha de total).

#### **MENU QUADRO**

Este menu apresenta opções para alterar a aparência da tabela.

#### **Ordenar**

Ordena os valores de uma coluna, do maior para o menor e vice-versa.

#### **Título das colunas**

Modifica o título de uma coluna.

#### **Largura das colunas**

Altera a largura (o tamanho) da(s) coluna(s) selecionada(s) desde que a mesma não seja menor que o título.

#### **Decimais**

Altera o número de casas decimais das linhas de uma coluna.

## **Eliminar coluna**

Elimina uma ou mais colunas da tabela.

#### **Mover colunas**

Muda a posição das colunas dentro da tabela.

#### **Suprimir linhas**

Elimina linhas da tabela a partir de uma condição.

#### **Mostrar/Esconder Chave**

Somente ativada quando o conteúdo das linhas for campo chave (código).

## **Cabeçalho 1**

Insere um cabeçalho podendo ser alterado.

Ordenar Título das colunas Largura das colunas Decimais Eliminar coluna Mover colunas Suprimir linhas  $CabecalhoL$ Cabeçalho<sub>2</sub> Rodapé

#### **Cabeçalho 2**

Insere após a execução de uma tabulação, com base nas categorias selecionadas pelo usuário nos campos Linhas, Colunas e Incremento.

#### **Rodapé**

Insere no rodapé da página de impressão observações necessárias. Ex: Fonte dos dados.

## **MENU GRÁFICO**

Permite apresentar os dados da tabela ativa em forma gráfica, inclusive mapas.

#### **Linhas**

Constrói um gráfico de linhas a partir da tabela ativa.

#### **Barras**

Constrói um gráfico de barras a partir da(s) coluna(s) selecionada(s)

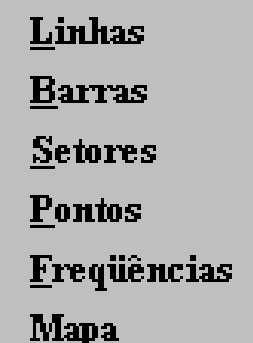

#### **Setores**

Constrói um gráfico de setores a partir da coluna selecionada.

#### **Pontos**

Constrói um gráfico de pontos a partir de duas colunas.

#### **Freqüências**

Constrói um gráfico de freqüências.

#### **Mapa**

Constrói a partir da coluna selecionada. Use variáveis espaciais, UF, municípios ou regiões nas linhas.

## **MENU AJUDA**

Utilize esta opção sempre que houver dúvidas ou, até mesmo, como referência à operação.

## **Ajuda**

Possibilita consultas às funções do programa e sua operacionalização.

Ajuda  $$ 

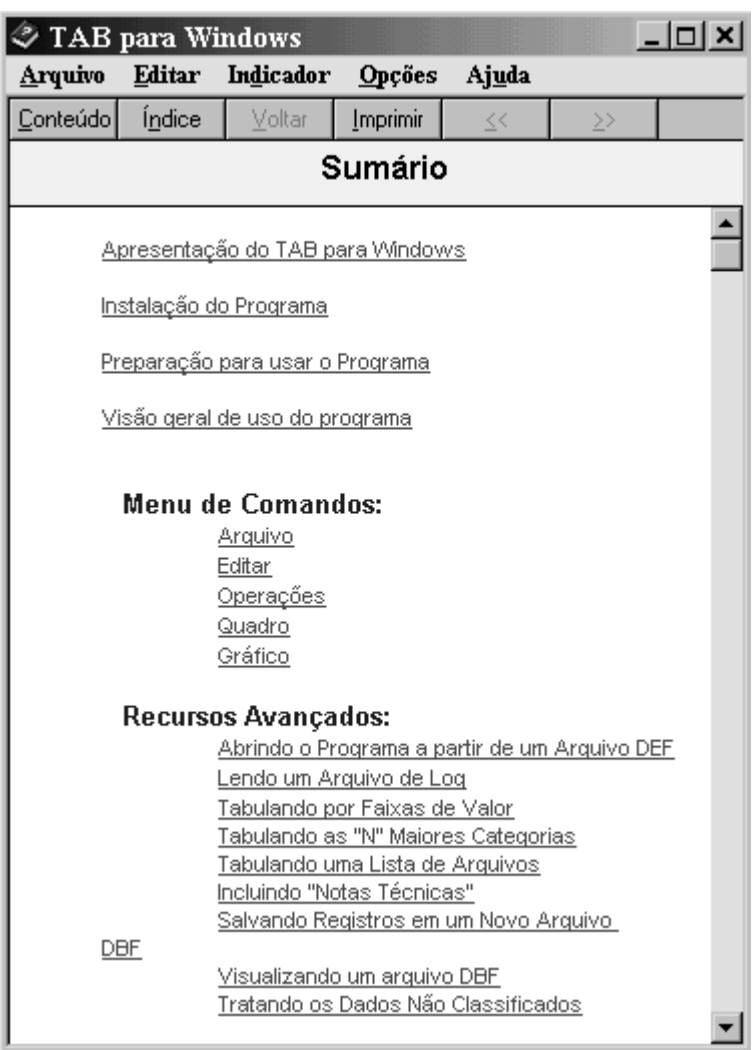

## **Sobre**

Informa a versão do programa.

## **3.2 BARRA DE FERRAMENTAS**

**Nova -** Apaga a tabela ativa.

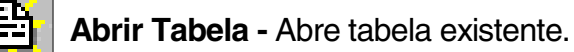

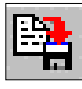

**Salvar -** Salvar Como.

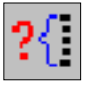

**Executar Tabulação -** Cria uma nova tabela.

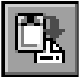

**Copiar para o clipboard -** Copia para clipboard. (área de transferência)

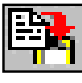

**Colar do clipboard -** Cola do clipboard.

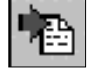

**Incluir Tabela -** Inclui tabela existente.

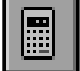

**Calcula indicador -** Calcula índices.

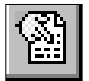

**Mostra DBF -** Abre um arquivo de extensão DBF, para leitura.

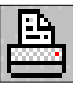

**Imprimir -** Imprime tabela atual.

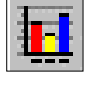

**Gráfico de Barras -** Representa graficamente os dados da(s) coluna(s).

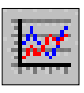

**Gráfico de Linhas** – Mostra a alteração dos valores dos dados num determinado período de tempo.

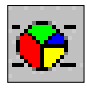

**Gráfico de Setores -** Mostra o relacionamento ou proporção das partes em relação ao todo.

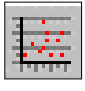

**Gráfico de Pontos -** Mostra valores numéricos de várias séries de coordenadas x-y.

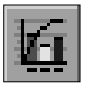

**Distribuição de Freqüências -** Representa graficamente as freqüências.

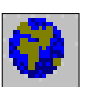

**Mapa -** Representa em mapa uma coluna que tenha como linha variável espacial.

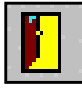

**Sair -** Sai do programa.

## **4. TRABALHANDO COM O TABWIN**

Para executar uma tabulação com os dados de mortalidade, utilizando CD (SIM), execute os passos enumerados abaixo.

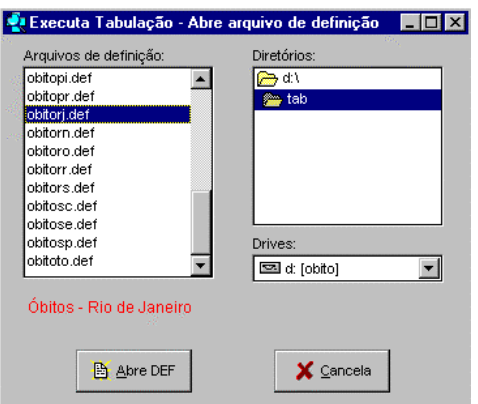

Número de óbitos por município de residência no Rio de Janeiro, no ano de 1995 distribuído por sexo.

1. Execute o programa clicando no arquivo **Tabwin.exe** ou no atalho.

2. Clique em Arquivo/Executar tabulação ou no ícone <sup>[1]</sup> correspondente.

3. Selecione o arquivo **obitorj.def**, na unidade **D:\** (CD-SIM) na pasta **tab**, onde estão todos os arquivos de definição.

Em seguida, será apresentada a tela chamada painel de controle, para que sejam selecionadas as opções para tabulação. Escolha, nos campos do painel de controle, as seguintes opções:

> Linhas : Município de Residência (Munic Res – RJ); Colunas : Sexo; Incremento: Freqüência; Arquivos : D:\DORES\DORRJ\*.DBC.

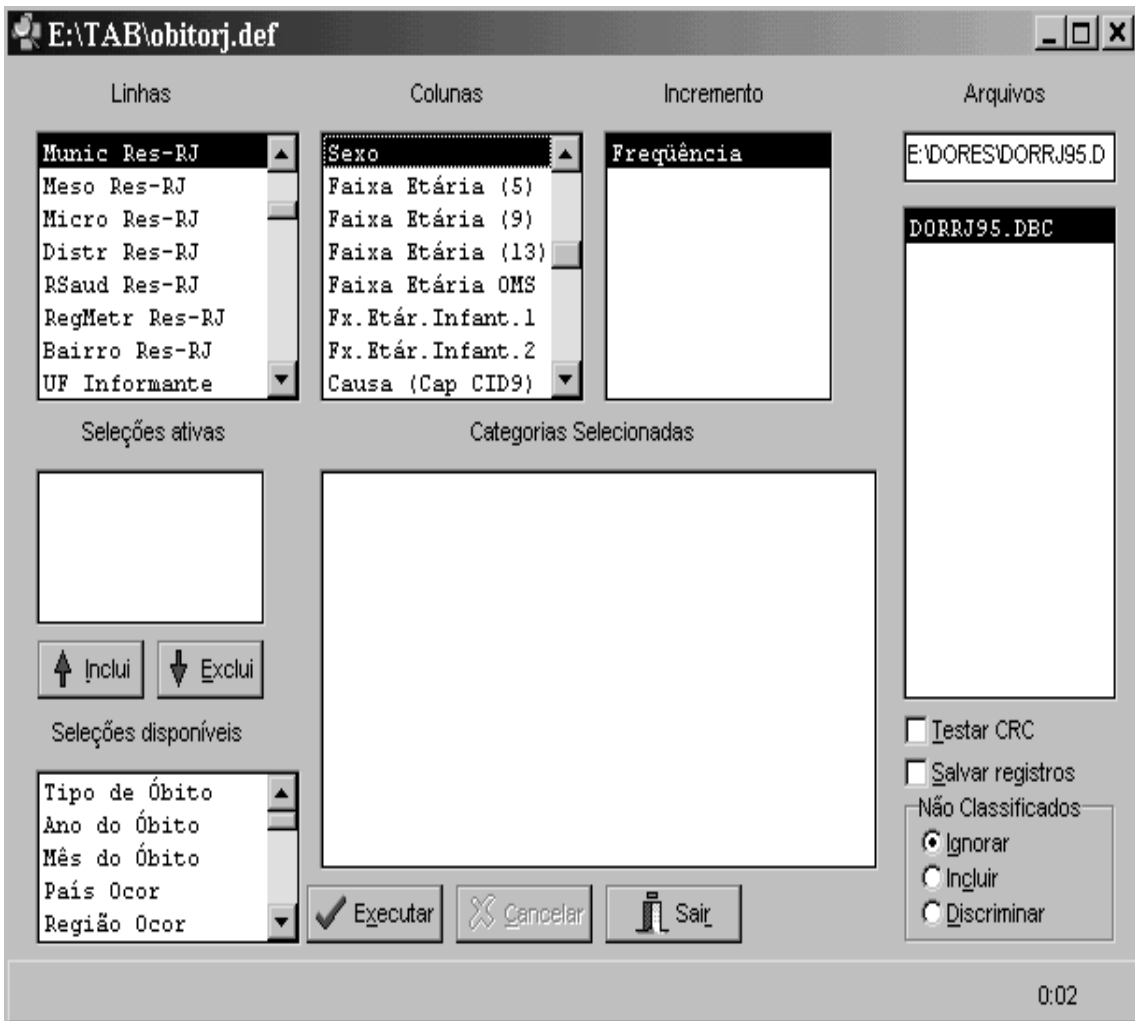

4. Clique no arquivo correspondente ao ano de 1995.

5. Finalmente, clique no botão EXECUTAR para iniciar a tabulação.

## **4.1 REPRESENTANDO A TABELA ATRAVÉS DE MAPA**

Após iniciar a tabulação, observe no canto esquerdo do painel de controle o número de registros que estão sendo lidos; no centro, o nome do arquivo de dados que está sendo processado; e no canto direito, o tempo de execução. Ao final será apresentado um resultado similar ao demonstrado na figura abaixo:

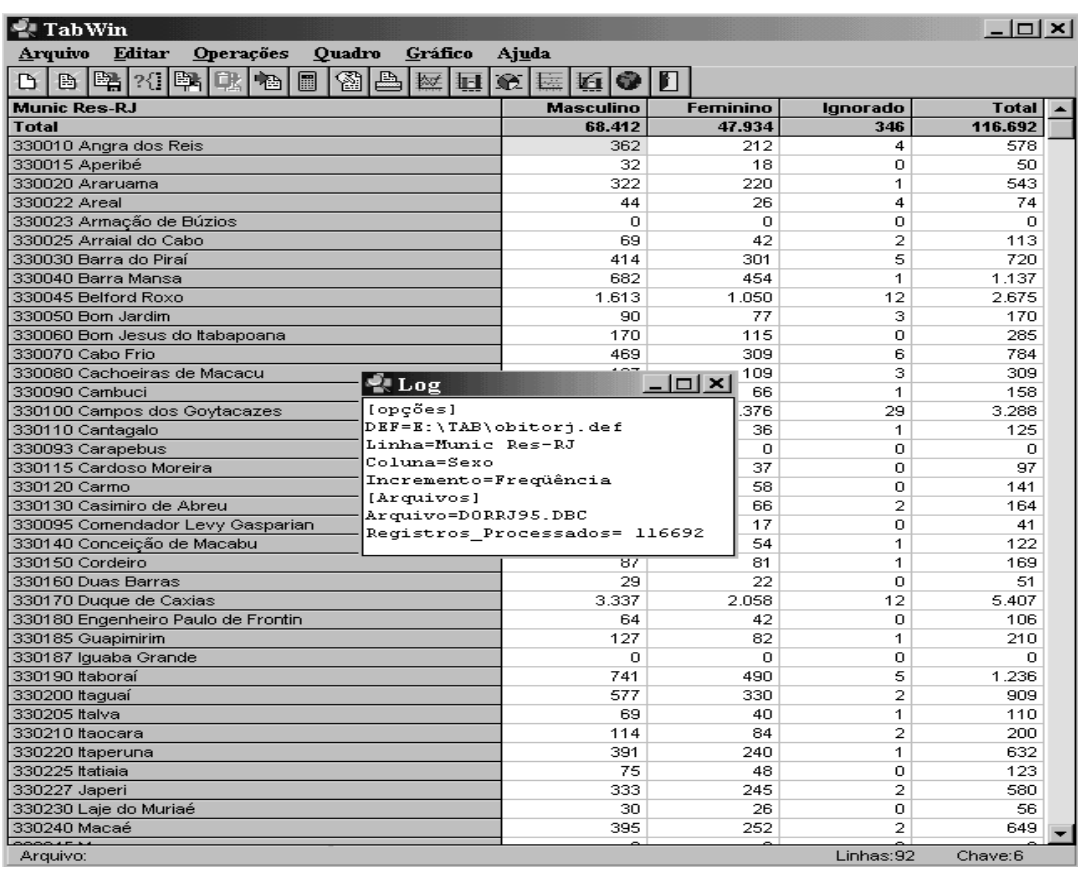

As "linhas" da tabela devem estar compostas por variáveis geográficas como, por exemplo, município, capital, UF etc., somente para mapear, caso contrário, não será necessário. Siga os procedimentos enumerados abaixo:

1) Clique em Gráfico/Mapa, ou clique direto no ícone Mapa.

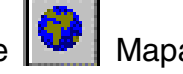

Caso a tabela contenha mais de uma coluna, escolha a coluna a ter os seus dados mapeados.

2) Escolha apenas uma coluna de cada vez. Veja a figura a baixo.

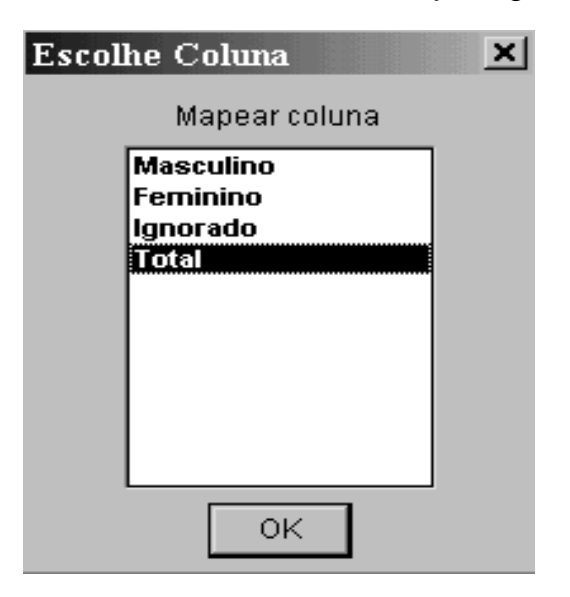

Será exibido uma janela com o mapa da região geográfica solicitada (RJ), conforme a figura abaixo:

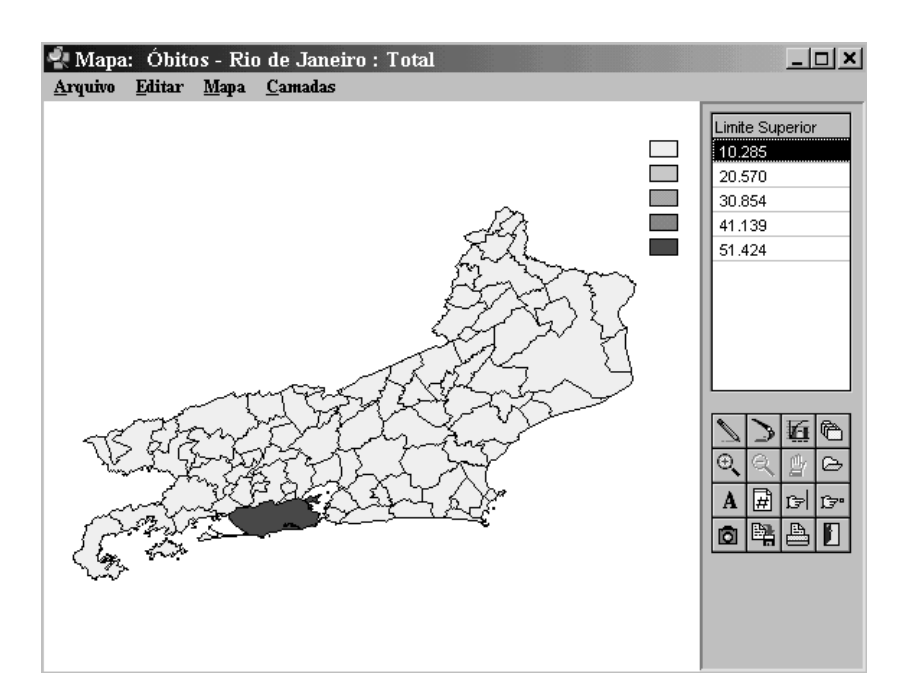

O mapa é automaticamente associado a coluna que o gerou.

## **BARRA DE MENU DO MAPA**

Permite apresentar os dados da tabela ativa em forma de mapas.

## **MENU ARQUIVO**

#### **Abrir novo mapa base**

Usado para troca de mapa.

Abrir novo mapa base Salvar bitmap Imprimir mapa Configurar Impressora Retorna

#### **Salvar bitmap**

Salva o mapa como um arquivo bitmap independente, podendo ser aberto por programas que leiam BMP ou inserido em outros programas.

#### **Imprimir mapa**

Imprime um mapa como mostrado na tela.

## **Configurar Impressora**

Utiliza recursos do Windows para configurar a impressora.

#### **Retorna**

Utilizado quando se quer representar outra coluna no mapa.

## **MENU EDITAR**

#### **Copiar**

Copia mapa para a área de transferência.

Copiar  $Cr1+V$ Gera coluna de distancias

## **Gera coluna de distância.**

É gerado na tabela uma coluna com as distâncias das localidades em relação a sede da localidade clicada.

## **MENU MAPA**

## **Editar classes do mapa**

Altera número e intervalo das classes.

## **Classes de intervalos iguais**

Divide o maior valor da coluna pelo número de classes, apresentando o menor valor na primeira classe e maior valor na última.

Obs.: Por padrão são apresentadas cinco classes.

## **Classes de igual freqüência**

Divide o número de linhas da tabela pelo número de classes, inserindo na primeira classe o conteúdo da linha resultante desta operação.

Ex: Uma tabela de cinqüenta linhas e cinco classes. Divide-se, então, cinqüenta por cinco, resultando dez. É apresentada, então, o conteúdo da décima linha na primeira classe, da vigésima linha na segunda classe, e assim sucessivamente.

## **Muda paleta de cores**

Muda as cores do mapa, apresentando do mais claro para o mais escuro e vice-versa, e também em cores diferenciadas.

## **Repinta o mapa**

Refaz o mapa exibido quando o mesmo não se forma completamente.

## **Mostrar legendas**

Mostra ou esconde o nome da localidade.

Classes de intervalos iguais √ Classes de igual frequencia Muda paleta de cores Repinta o mapa Mostrar legendas Pega legendas do .map Mostrar valores Mostrar <u>s</u>ede **Bordas** Zoom in Zoom out

Editar classes do mapa

## **Pega legendas do .map**

Mostra ou esconde o código da localidade.

#### **Mostrar valores**

Mostra ou esconde valores do mapa.

#### **Mostrar sede**

Mostra ou esconde sedes.

#### **Bordas**

Mostra ou esconde as bordas das localidades.

#### **Zoom in**

Amplia até 10 vezes a visão da área marcada.

#### **Zoom out**

Retorna a forma original.

## **MENU CAMADAS**

#### **Adiciona nova camada**

Sobrepõe uma nova camada no mapa ativo.

Adiciona nova camada

Obs.: Melhor visualizado quando é retirado as bordas do mapa base.

## **4.2 PERSONALIZANDO O MAPA**

## **4.2.1 MUDANDO CORES**

1) Clique na barra de menu Mapa/Muda paleta de cores, ou no ícone "Muda cores", quantas vezes forem necessário, até que o mapa tenha a aparência desejada.

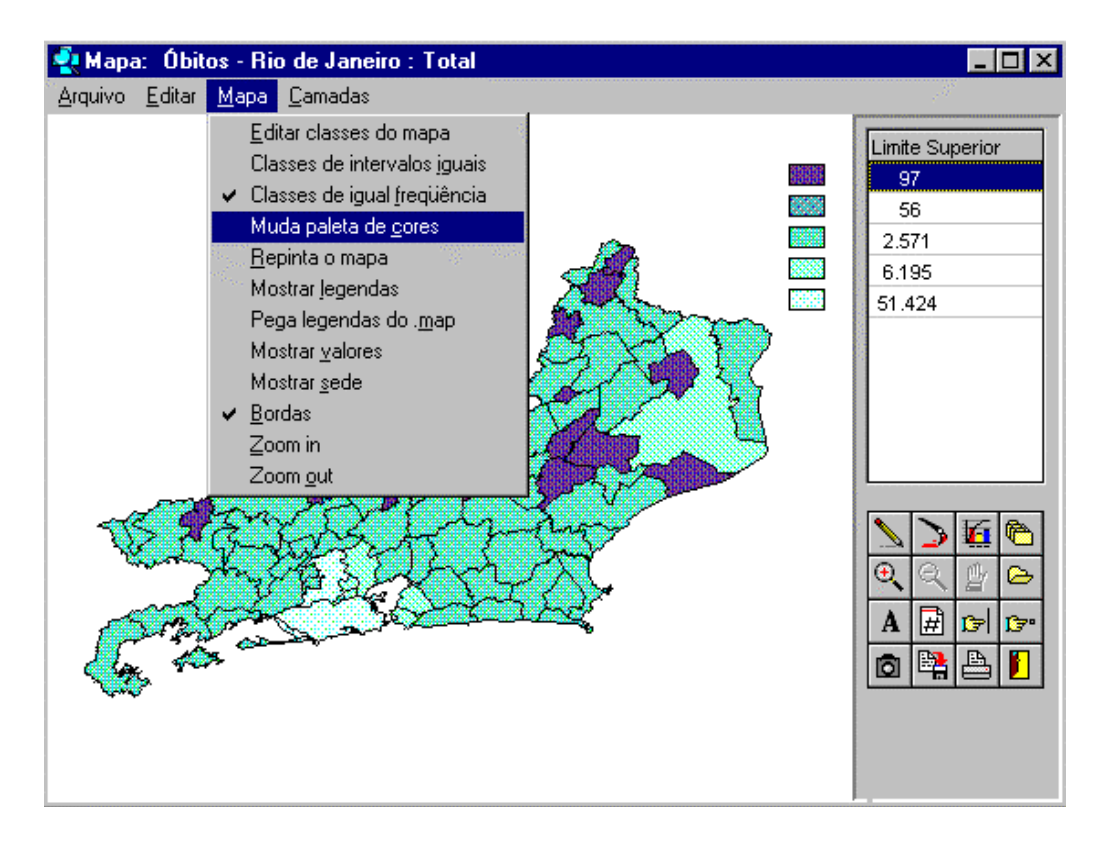

Observe que há uma relação de botões coloridos seguidos do "Limite Superior" à direita da janela.

## **4.2.2 ALTERANDO VALORES/CLASSES**

1) Clique no menu Mapa/Editar classes do mapa ou no ícone casses do mapa".

Será exibido uma janela de gráfico conforme a figura abaixo.

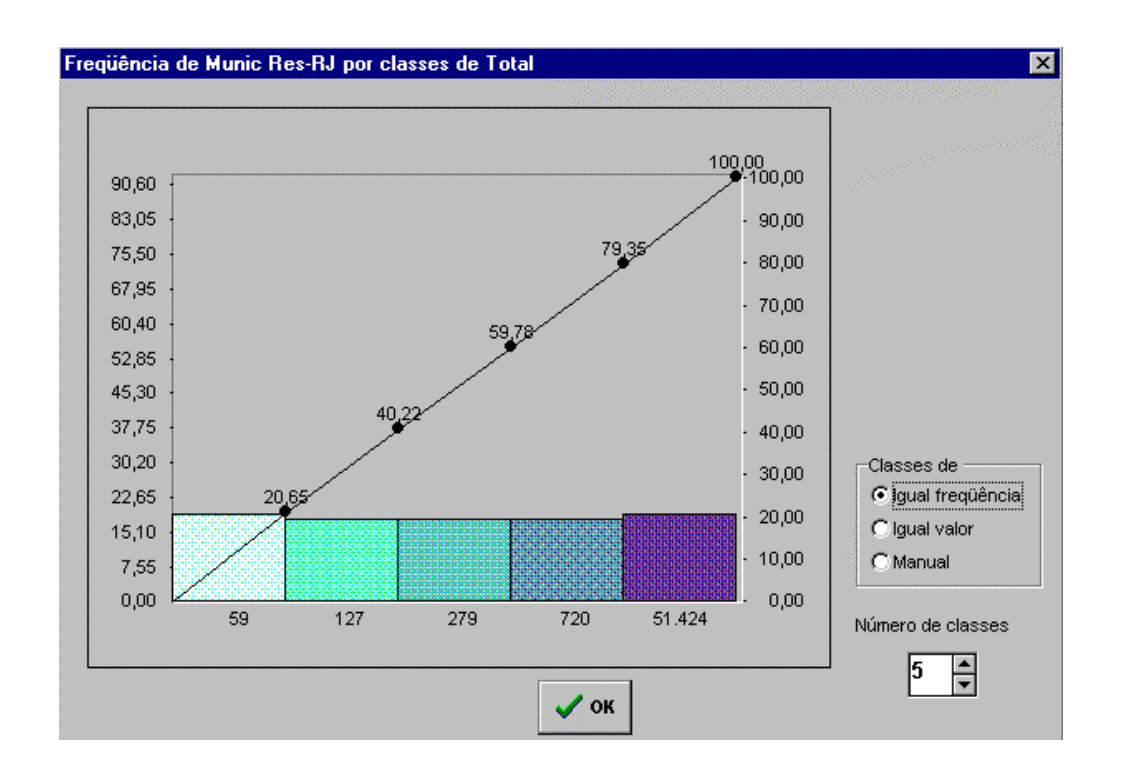

Pode ser alterado o número de classes com opções de: Igual freqüência, Igual valor e Manual.

Obs.: A opção "Manual" também pode ser alterado na legenda do mapa.

Nota: Deslizando o ponteiro do mouse pela superfície do mapa, com o botão esquerdo pressionado, serão exibidos, abaixo da barra de ferramentas, os valores de latitude e longitude para cada posição do ponteiro.

.

## **4.2.3 USANDO A PALHETA DE CORES**

1) Clique com o botão direito do mouse sobre a cor da legenda a ser trocada. Aparecerá a figura abaixo.

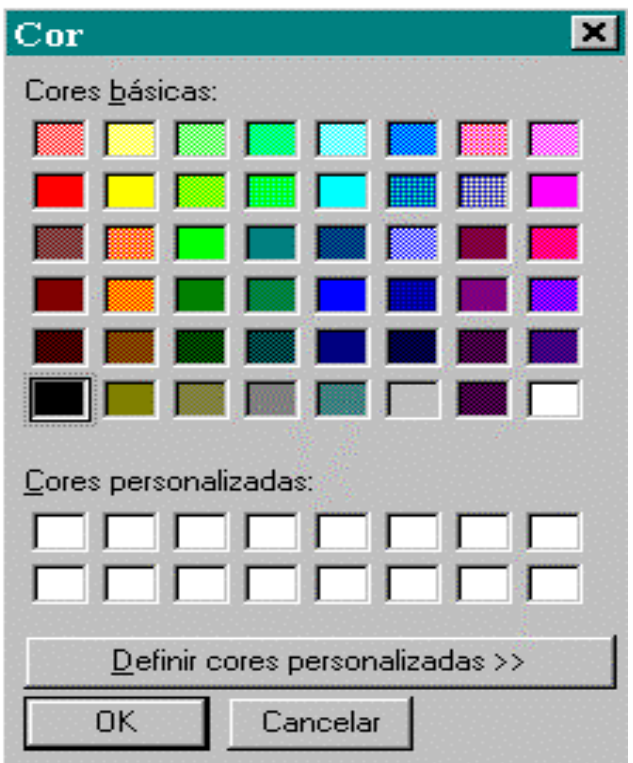

- 2) Clique com o botão esquerdo sobre a nova cor.
- 3) Clique em OK.

## **4.3 CAIXA DE FERRAMENTAS - MAPAS**

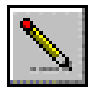

**Redesenha -** Redesenha quando o mapa não se completa.

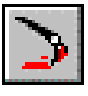

**Muda cores -** Altera as cores do mapa.

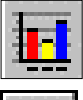

**Classes do mapa -** Altera a quantidade de classes e valores.

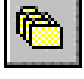

**Nova camada -** Acrescenta uma nova camada de um mapa escolhido.

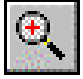

**Zoom In -** Amplia uma determinada área marcada do mapa.

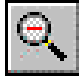

**Zoom out -** Retorna a forma original do mapa.

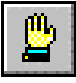

**Move mapa -** Desloca a área do mapa selecionada pelo zoom.

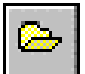

**Troca mapa base -** Permite trocar o mapa atual.

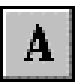

**Legenda -** Mostra\Esconde o nome das localidades nas respectivas regiões do mapa.

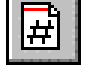

**Valor -** Mostra\Esconde os valores que constam na coluna mapeada.

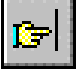

**Borda -** Mostra\Esconde as bordas do mapa.

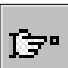

**Sede -** Mostra\Esconde as sedes das localidades.

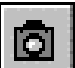

**Copia para o clipboard -** Copia o mapa para a área de transferência.

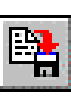

**Grava bitmap -** Salva o mapa como um arquivo BMP.

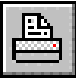

**Imprime -** Imprime o mapa.

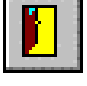

**Retornar -** Retorna para a tabela.

## **4.4 CONSTRUINDO GRÁFICOS**

## **4.4.1 CONSTRUINDO UM GRÁFICO DE BARRAS**

Construindo um gráfico a partir da tabulação dos óbitos por residência do Rio de Janeiro, no ano de 1995, por Estado Civil e Sexo, conforme as opções destacadas na figura abaixo:

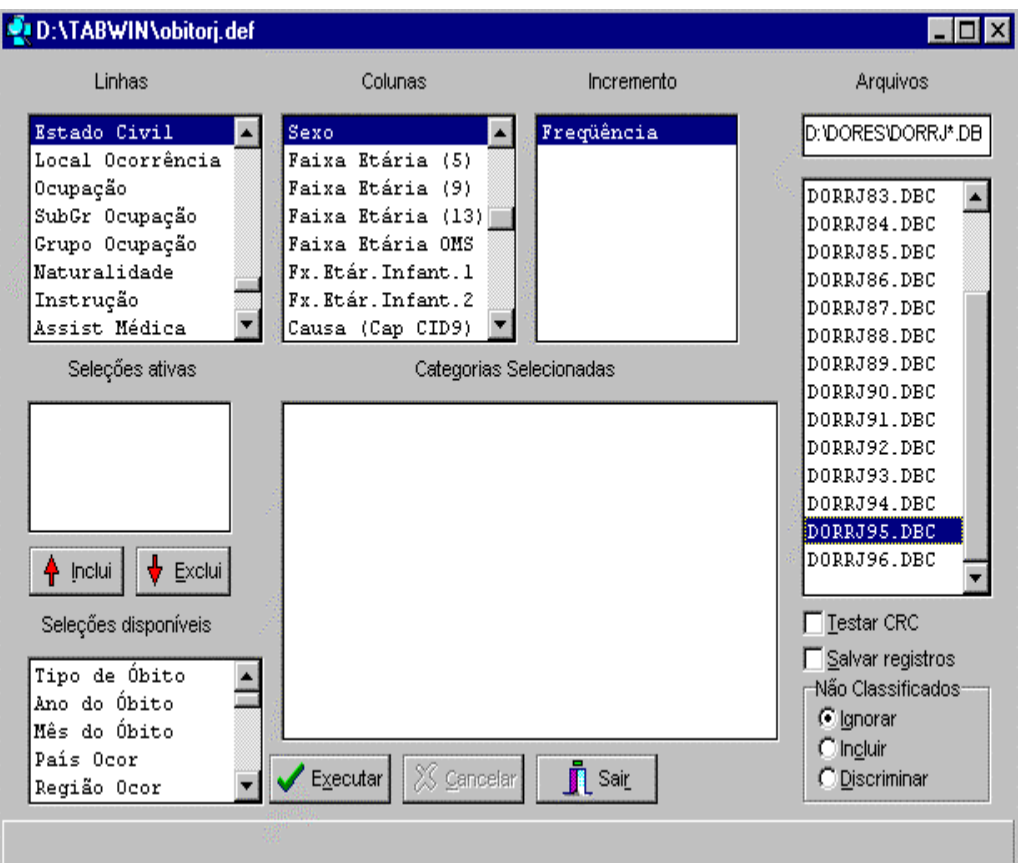

Concluída as seleções, clique no botão Executar. Será apresentado um resultado conforme figura abaixo:

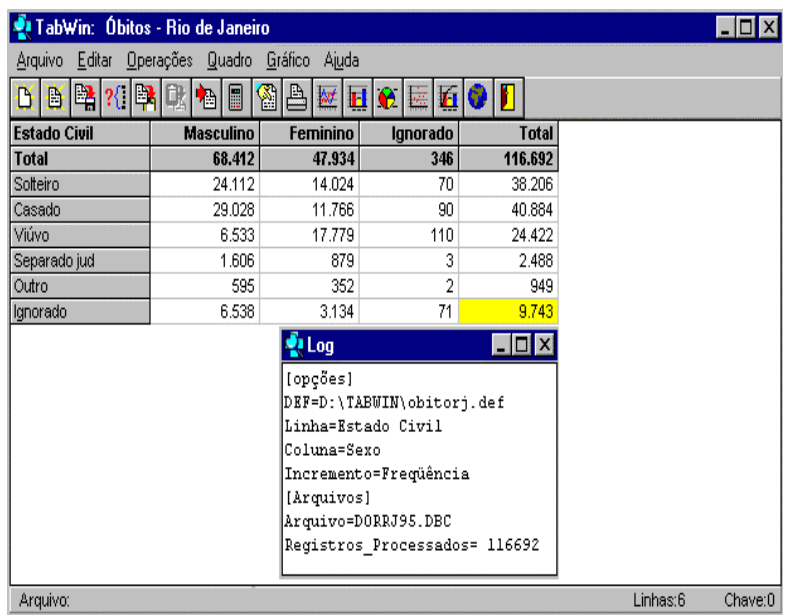

Para construir um gráfico de barras a partir da tabela que está sendo exibida na tela, execute os itens enumerados abaixo:

1) Clique na barra de menu em Gráfico/barras ou no ícone **HH** "Gráfico de barras"

2) Marque as colunas conforme a figura a baixo.

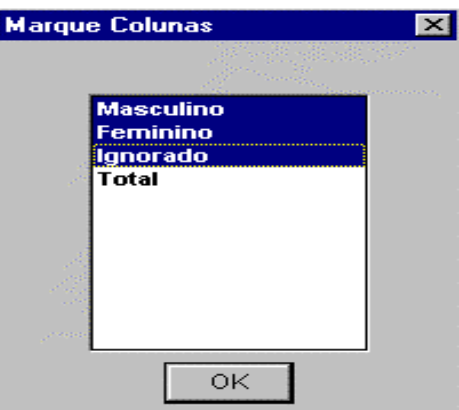

O programa abre uma janela chamada Gráficos, com a representação gráfica dos dados da tabela em forma de barras.

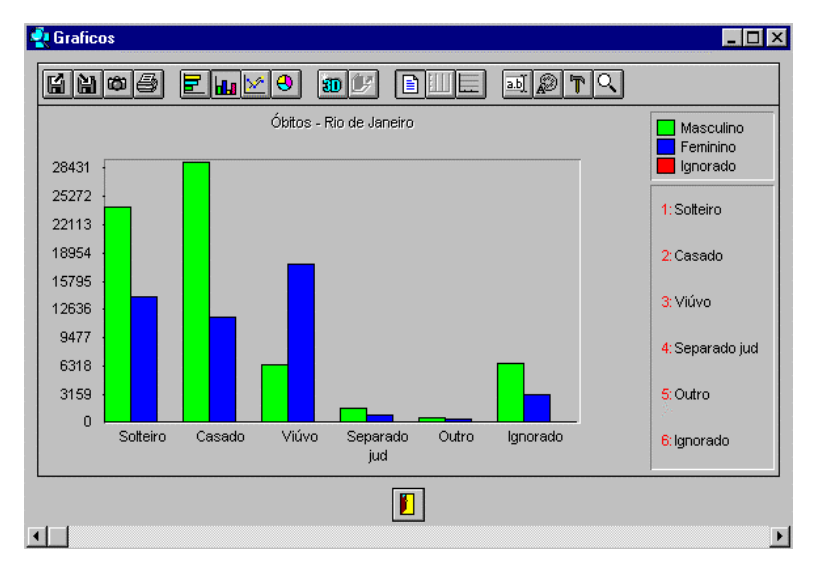

## **4.4.2 CONSTRUINDO UM GRÁFICO DE SETORES**

A tabulação anterior também pode ser representada em um gráfico de setores, para tanto, retorne à tabela e execute o passo a seguir:

1) Clique no menu Gráfico/Setores ou no ícone  $|\hat{M}|$  e marque a coluna de total.

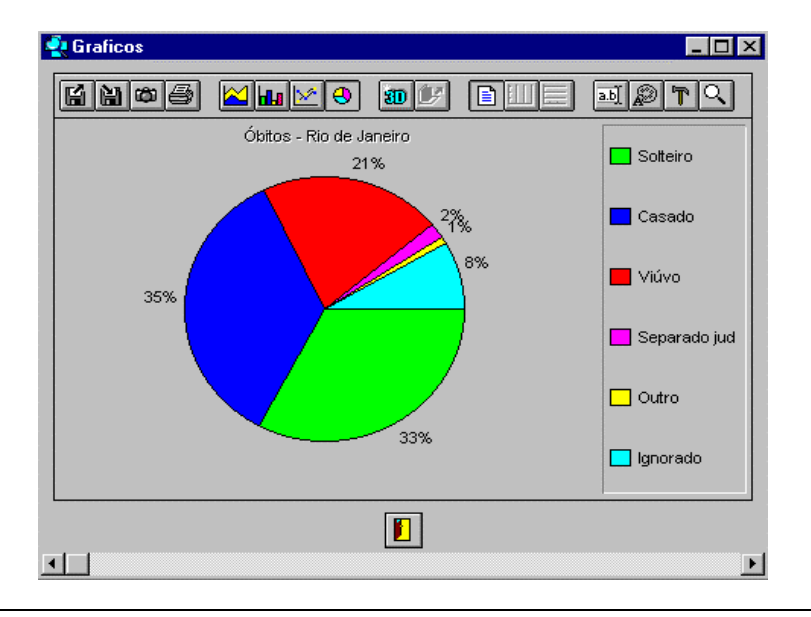

Será exibida uma janela conforme figura abaixo.

## **4.4.3 CONSTRUINDO UM GRÁFICO DE LINHAS**

Para tabular, proceda conforme os passos enumerados abaixo.

1) Proceda na marcação das opções para os Óbitos do Rio Grande do Sul nos períodos de: 79, 84, 89, 94 e 95, por mês e ano do Óbito. Somente do aparelho respiratório, conforme figura abaixo.

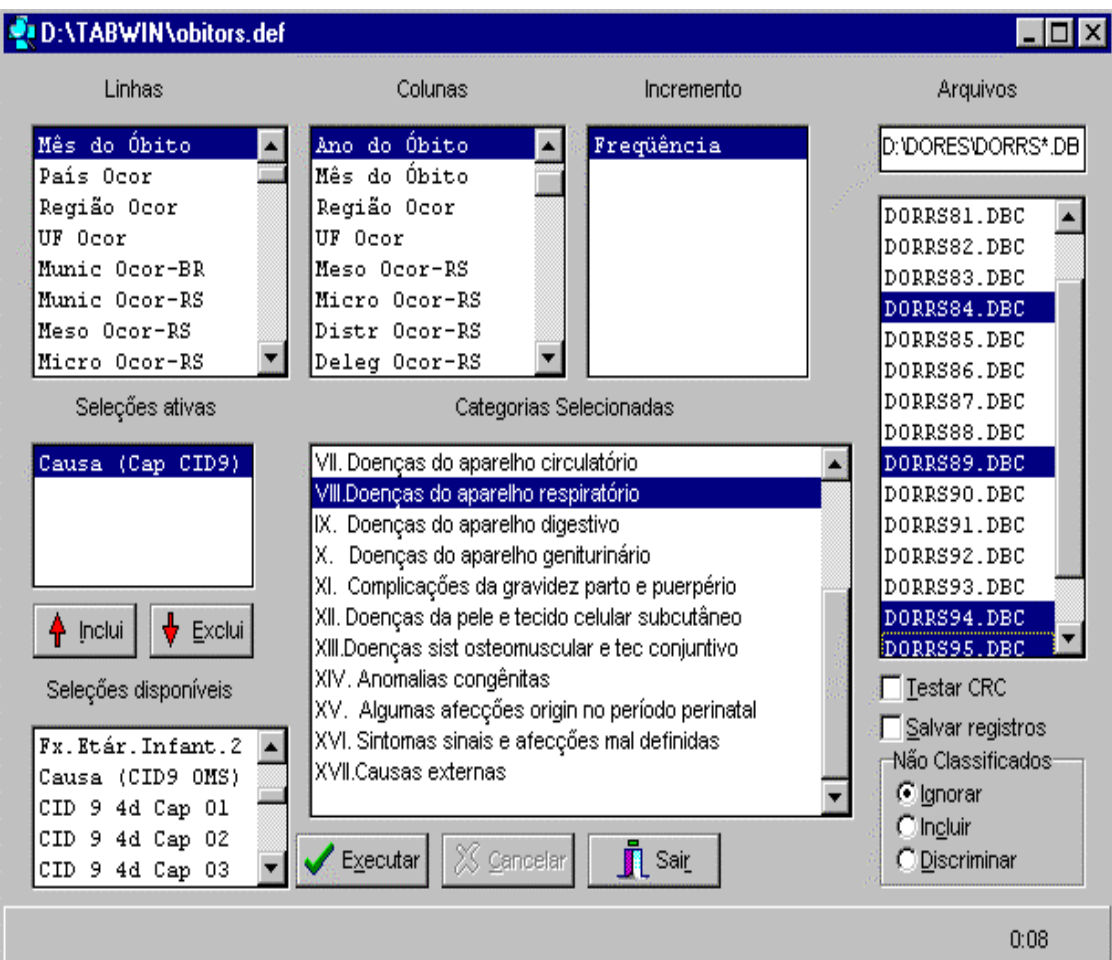

2) Clique nas opções desejadas. Ao final, clique no botão "Executar".

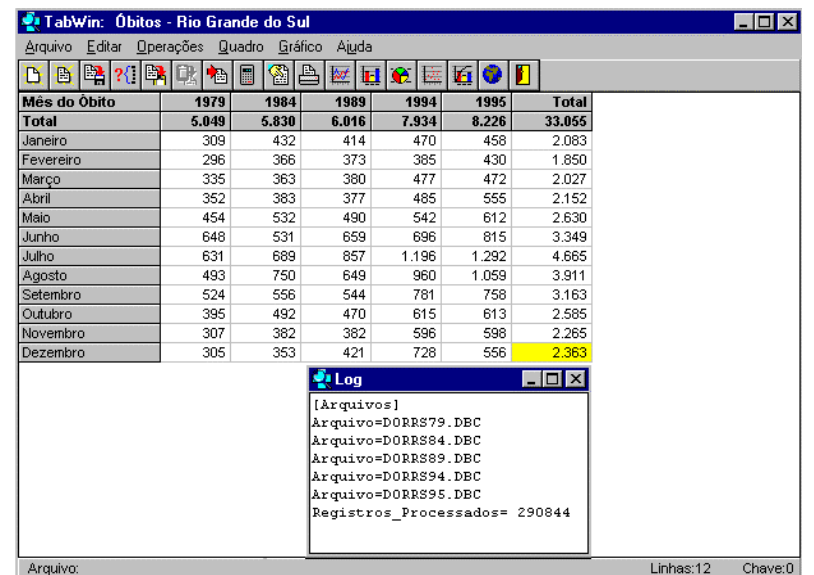

Será apresentado um resultado conforme figura abaixo.

Nota: A figura acima está representada com a linha de "Ignorado" suprimida.

3) Clique na barra de menu Gráfico/Linhas ou no ícone ""Gráfico de Linhas"

Na caixa exibida proceda conforme os passos enumerados abaixo.

4) Selecione a coluna de total. Esta coluna foi escolhida para ver se existe sazonalidade de óbitos de doenças respiratórias, como mostra a figura abaixo.

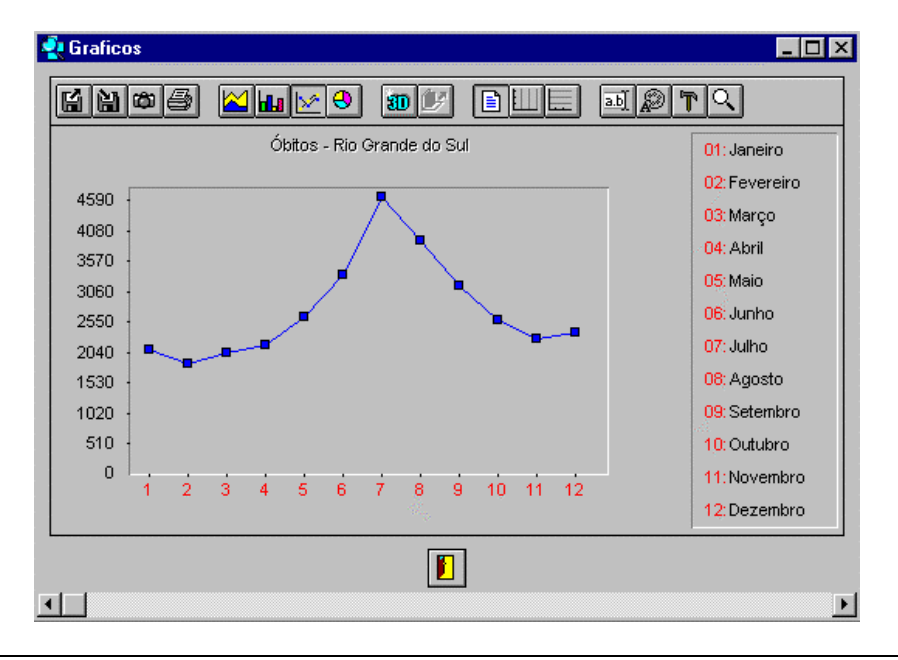

Após termos visto um pico sazonal poderemos verificar se este fato se repetiu durante esses anos.

5) Refaça o gráfico selecionando os anos de 79, 84, 89, 94 e 95, conforme figura abaixo.

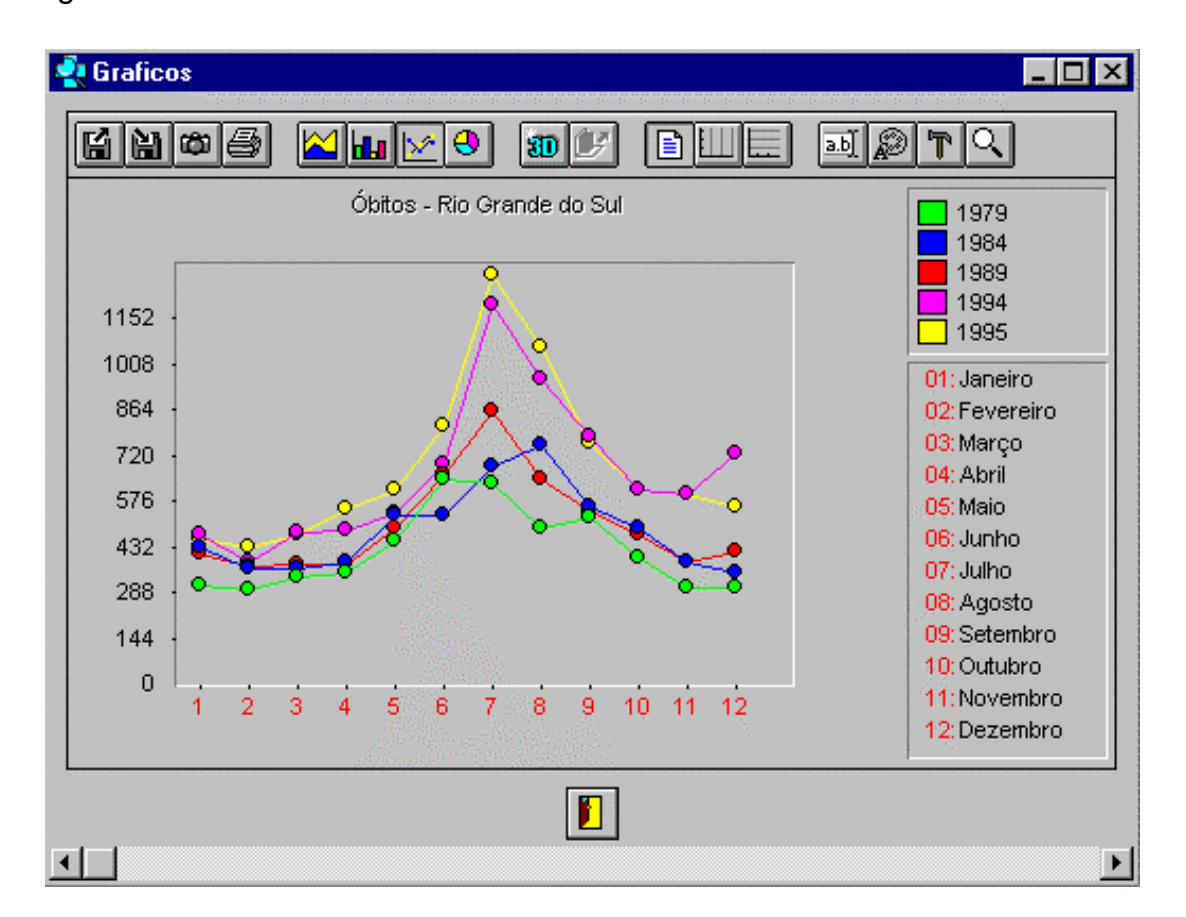

## **4.4.4 BARRA DE FERRAMENTAS - GRÁFICOS**

- **Importa** Importa Gráfico CHF**.** 똅
	-
- **Exporta** Salva um gráfico no formato CHF. 闾
- Ф

**Copia** - Copia gráfico atual para o clipboard (área de transferência).

- **Imprime -** Imprime o gráfico.
- Ξ

**Gráfico Barras Horizontais -** Apresenta o gráfico com barras horizontais, nem sempre habitado.

**Gráfico Histograma -** Igual ao gráfico de barras, com a diferença que não tem espaço entre as barras, nem sempre habilitado.

**Gráfico de linhas -** Mostra as alterações dos valores dos dados de um determinado período de tempo.

**Gráfico/Setores -** Mostra o relacionamento ou proporção das partes em relação ao todo.

**Gráfico de Barras Verticais -** Demonstra o conteúdo da(s) coluna(s) **HH** selecionada(s).

**Apresentação Tridimensional -** Quando habilitada, transforma o gráfico em 30 três dimensões.

**Profundidade -** Quando habilitada, permite uma visão em maior profundidade û, de um gráfico em três dimensões.

**Legendas -** Esconde/habilita as legendas.

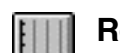

l≣ì

**Réguas verticais -** Habilita/desabilita grades verticais.

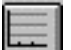

 $\overline{ab}$ 

**Réguas horizontais -** Habilita/desabilita grades horizontais.

**Altera e/ou inclui -** Altera e/ou inclui legendas em volta do gráfico.

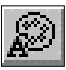

**Fonte -** Altera fonte.

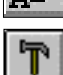

**Opções de apresentação -** Oferece várias opções, entre elas, palletbar (barra de palheta de cores).

**Opções de Visualização -** Permite alterar atributos e/ou escala dos gráficos, entre outras.

**Sair -** Retorna a tabela.

Além disso, pode-se redimensionar o tamanho da janela que contém o gráfico posicionando o cursor do mouse em qualquer borda da mesma e, quando o cursor mudar de formato, arrastar a borda na direção desejada.

## **5. ARQUIVOS DE DEFINIÇÃO (.DEF)**

Para assegurar tal flexibilidade, o TABWIN utiliza arquivos de definição e de conversão, que podem ser "customizados", permitindo assim, que o mesmo programa básico possa ser utilizado para realizar tabulações simples com quaisquer tipos de arquivos de formato "DBF".

Arquivos de definição são arquivos de texto com extensão **.DEF**, que podem ser criados ou modificados pelo próprio usuário, utilizando-se de qualquer editor de textos capaz de salvar os arquivos no formato "texto simples".

Antes que um arquivo DBF possa ser tabulado pelo TABWIN, é necessário criar um arquivo de definição que associe os campos de dados no arquivo a ser tabulado com as tabelas de conversão de códigos para as Linhas e Colunas da tabulação. Isto é feito através de um arquivo tipo texto, que deve conter obrigatoriamente a extensão .**DEF**.

## **Estrutura dos Arquivos de Definição (.DEF)**

O arquivo .**DEF** deve obrigatoriamente informar:

- **-** as opções que deverão ser mostradas nos campos: **Incremento, Seleção, Linhas, Colunas e Quadro do Painel de Controle**;
- se existem variáveis cujo valor possa ser somado em uma tabulação;
- o nome dos arquivos aos quais se aplica a definição.

Esse arquivo deve conter, necessariamente, uma linha separada para cada opção (Seleções, Linhas e Colunas), que será oferecida ao usuário na Tela de Tabulação, no formato exemplificado ao lado:

Exemplo de Arquivo de Definição

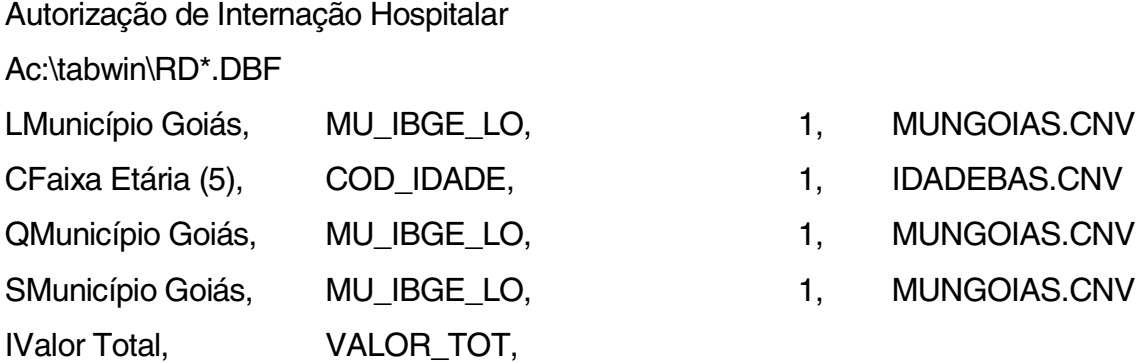

A primeira linha é reservada a uma descrição sucinta da finalidade do arquivo e deve começar com o comando ";" (ponto-e-vírgula).

Todas as demais linhas efetivas no arquivo de definição devem começar com uma letra na posição 1, que indica a função das informações contidas na mesma, e terão as demais informações nelas contidas separadas por vírgulas.

## **Funções disponíveis:**

- **A**: especificação de nome para o arquivo de dados.
- **R**: nome do arquivo que conterá o relatório de saída (apenas para o TABDOS).
- **S**: definição de Seleção.
- **L**: definição de Linha.
- **C**: definição de Coluna.
- **Q**: definição de Quadro (disponível apenas para o TABDOS).
- **D**: definição Dupla (Linha e Quadro).
- **T**: definição Tripla (Linha, Coluna e Quadro).
- **I**: definição de Incremento.
- **G**: indica que o arquivo contém dados agrupados.

## **6. ARQUIVOS DE CONVERSÃO (CNV)**

Os dados dos arquivos que constituem os sistemas de informações do SUS estão normalmente codificados em números que representam códigos, constantes de tabelas padronizadas, como a "Classificação Internacional de Doenças (CID)", a "Tabela de Procedimentos" de AIHs ou do SIA-SUS, o "Código de Municípios do IBGE" etc, que não são compreensíveis se forem usados diretamente nas Linhas e Colunas das tabelas a serem geradas, sendo necessário, então, usar as descrições das categorias a que cada código se refere.

Adicionalmente, é necessário produzir tabulações que agreguem vários códigos dessas tabelas em uma única categoria para permitir a análise dos dados.

Para resolver estes dois problemas, são usadas Tabelas de Conversão de Códigos, que são simples arquivos tipo texto, contendo uma estrutura estabelecida para permitir que qualquer usuário, com um simples editor de texto, modifique as tabelas existentes ou crie novas tabelas necessárias à sua pesquisa.

Para criar uma Tabela de Conversão de Código, é necessário criar um arquivo tipo texto que, em sua primeira linha, tenha o número de categorias que resultará da conversão dos códigos, ou seja, o número de linhas e colunas que serão impressos na tabulação e o número de caracteres que serão considerados para comparação no campo do arquivo de dados posições de 1 a 3.

As demais linhas têm formato idêntico, devendo ocorrer pelo menos uma vez para cada categoria, e têm sempre três campos que ocupam posições fixas, no formato a seguir:

**Seqüencial da Categoria: Numérico, alinhado à direita, posição 4 a 7. Descrição: Texto, alinhado à esquerda, posição 10 a 59. Lista de Códigos: Alfanuméricos, da posição 61 em diante.**

## **Seqüencial da Categoria - posições 4 a 7**

O Seqüencial da Categoria, a que a descrição e a lista de códigos se referem, é campo obrigatório e indica a posição relativa que esta linha ocupará na seqüência de linhas e colunas da tabela impressa.

## **Descrição - posições 10 a 59**

A descrição contém, alinhada à esquerda, o texto que será exibido quando da impressão do relatório, para ilustrar as linhas e colunas em que esta definição estiver sendo utilizada, ou no menu Seleções para descrever a categoria que pode ser marcada.

Normalmente, uma definição de colunas deverá ser feita separadamente das utilizadas nas linhas ou cabeçalhos de quadro, porque disporá de menos espaço, até 10 posições, ao contrário das 50 posições disponíveis nas outras situações.

## **Lista de Códigos - posição 61 até o fim da linha**

A lista de valores contém, separados por vírgulas, a relação dos códigos da variável, no arquivo de entrada, que serão considerados nesta linha da tabela. No caso das variáveis curtas (até 4 caracteres) vários códigos consecutivos poderão ter seu registro simplificado, anotando-se o primeiro valor separado do final por um hífen.

A cada referência a um valor, deverá ser utilizado o número de caracteres definidos na primeira linha deste arquivo e, caso o valor seja menor, deve-se utilizar a quantidade necessária de zeros à esquerda para completar o comprimento.

No caso de o número de dígitos da variável ser maior que quatro, caracterizando uma variável de código longo, cuja definição veremos a seguir, os valores dos códigos somente poderão ser separados por vírgulas e somente poderá haver uma única referência a cada código de entrada. As duplicadas de códigos longos serão ignoradas a partir da primeira referência.

Se o espaço de uma linha (até 255 caracteres) for insuficiente para relacionar todos os códigos desta categoria, poderemos criar uma nova linha, repetindo o mesmo seqüencial de categoria e dando continuidade à lista de códigos na posição 61.

Todo o texto que estiver após o caracter ";" é ignorado pelo programa e funciona apenas como comentário, com a finalidade de documentar a tabela de conversão.

Exemplo de arquivo de conversão:

; Tabela para converter CID-9, a 3 dígitos, em capítulos

17 3

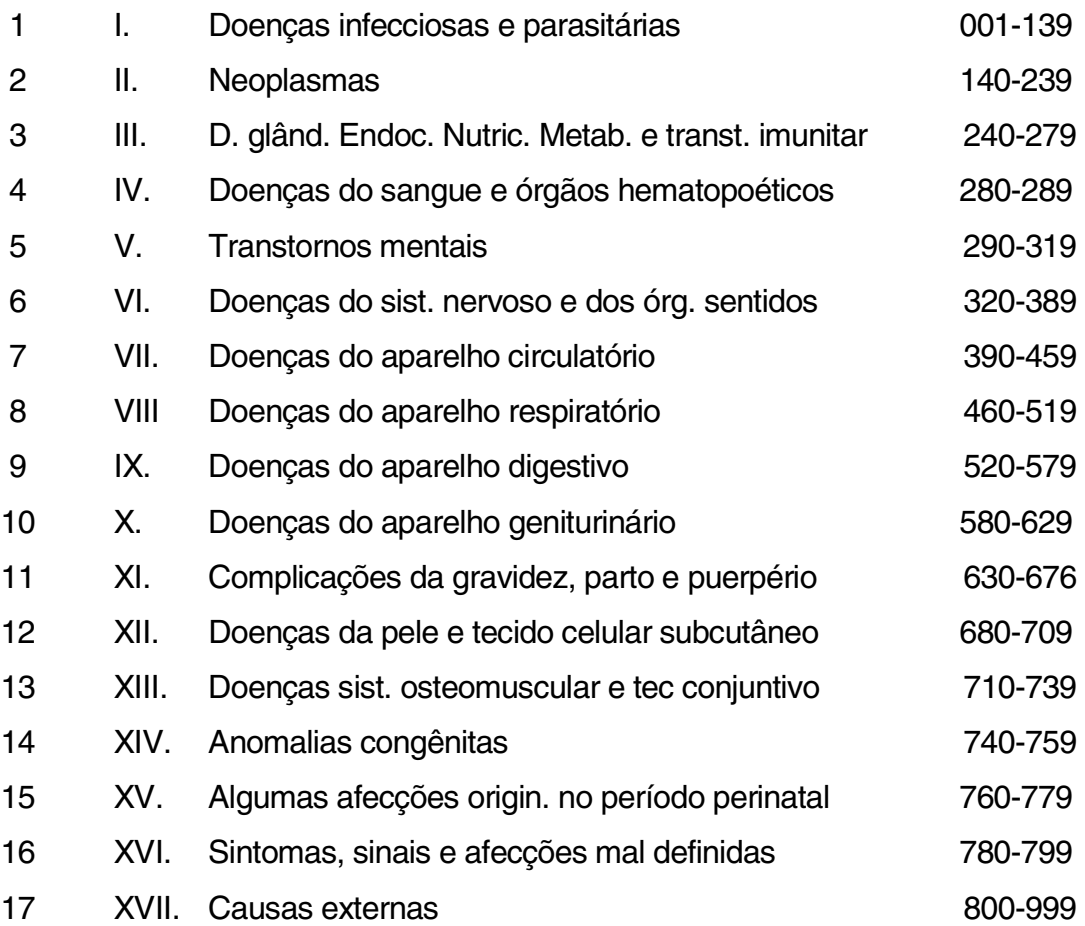

#### **Variável Curta e Variável Longa**

De acordo com o número de dígitos com que cada variável será considerada no arquivo CNV, duas formas de indexação diferentes serão adotadas, com impacto no tempo de processamento.

Eventualmente, pode ser necessário tratar como literais, códigos menores do que quatro caracteres, como por exemplo, ao usarmos as siglas das Unidades da Federação, onde temos apenas dois caracteres, ambos alfabéticos e em letra maiúscula. Nesse caso, na primeira linha útil do .CNV, após o espaço que segue comprimento do código, colocamos a letra L.

#### **7. TABNET**

O TABNET tem a mesma filosofia de trabalho do TAB, entretanto sua operacionalização se efetiva por transferência do site do DATASUS, e permite que todas as tabulações se façam diretamente e em tempo real.

Para se ter acesso ao site do DATASUS na Internet, basta digitar o endereço http://www.datasus.gov.br TECLAR <Enter> e aparecerá a tela abaixo:

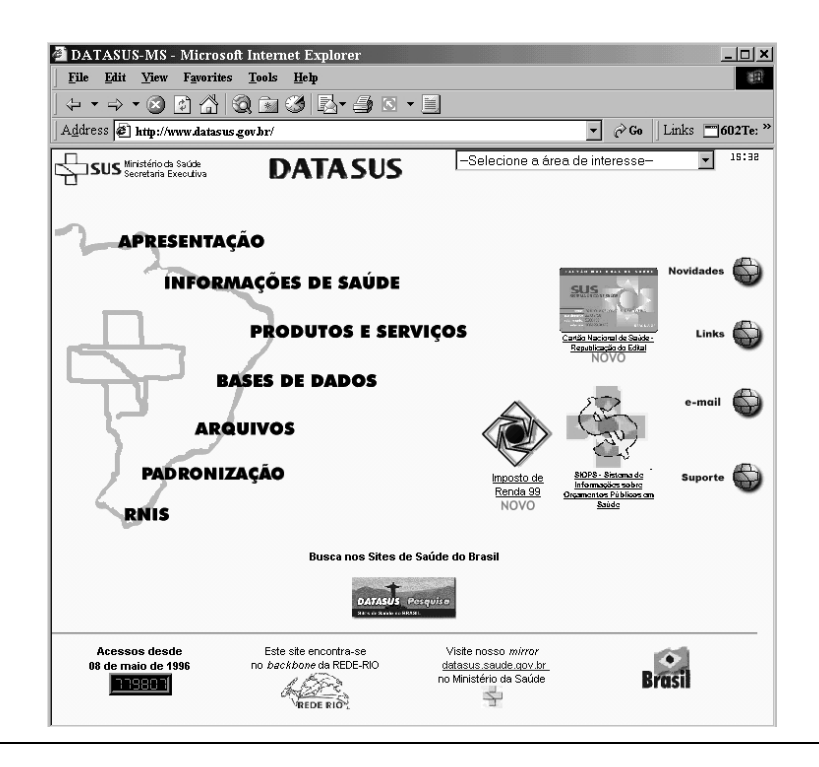

Após acessar o site do DATASUS, clique em "**Informações de saúde**" para executar tabulações nos módulos a seguir:

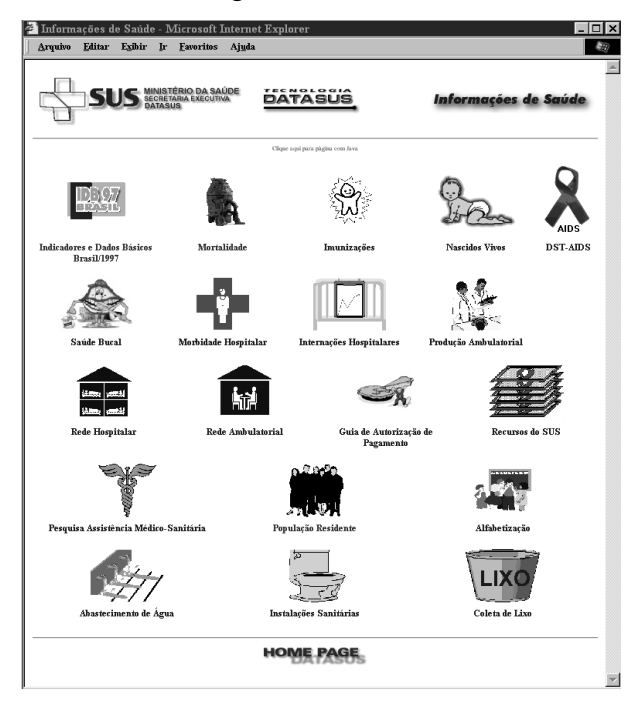

Todos estes módulos permitem que se trabalhe com tabulações em Nível Nacional e em Nível Estadual. Ao escolher um dos módulos acima, aparecerá a próxima tela:

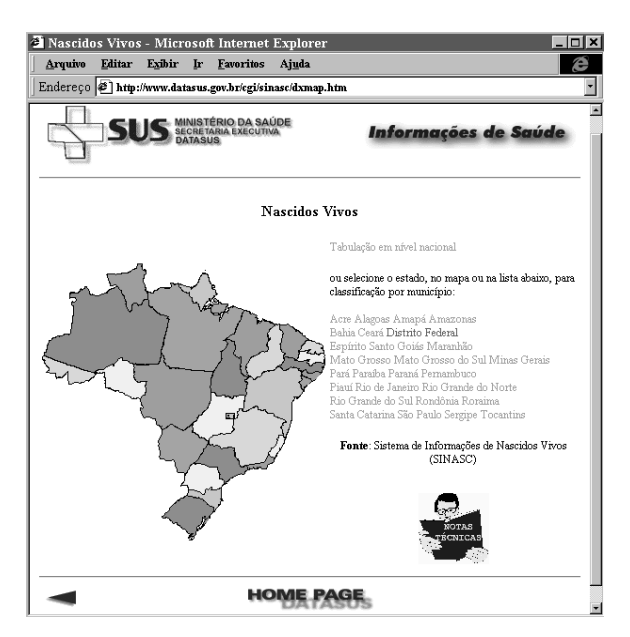

Caso a tabulação seja em nível nacional, basta clicar em "tabulação em nível nacional", caso seja estadual, clique no nome ou no mapa do estado correspondente.

## **7.1 LINHA, COLUNA E CONTEÚDO**

Essas opções definem o critério da tabulação desejada:

**Linha**: indica a variável que será considerada nas linhas da tabela;

**Coluna**: indica a variável que será considerada nas colunas da tabela;

**Conteúdo**: indica a variável cujo conteúdo será considerado nas células.

Pode-se aceitar as variáveis préselecionadas em cada opção ou escolher um nova variável. Conforme procedimentos enumerados abaixo:

**1)** Posicione o cursor na caixa da opção a ser alterada;

**2)** Clique na seta da barra de rolagem vertical para ver as variáveis disponíveis e selecione clicando na variável de interesse.

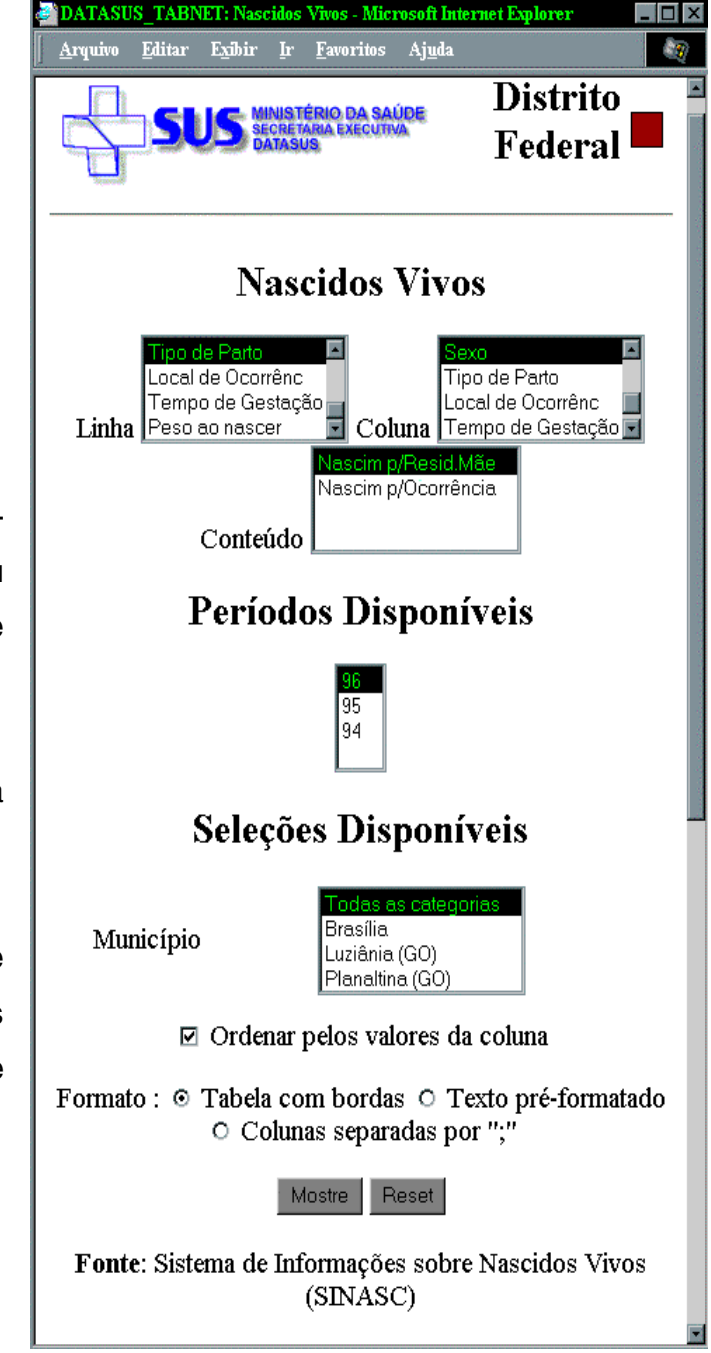

## **7.1.1 PERÍODOS DISPONÍVEIS**

Esta caixa permite selecionar um ou mais períodos de tempo a serem considerados na tabulação:

1) Para selecionar um único período de tempo, clique nesse período;

2) Para selecionar vários períodos em seqüência, clique no primeiro período desejado, mantenha a tecla <Shift> pressionada e clique no último período de interesse;

3) Para selecionar períodos alternados, clique no primeiro período desejado, mantenha a tecla <Ctrl> pressionada e clique nos demais períodos de interesse.

## **7.1.2 SELEÇÕES DISPONÍVEIS**

Trata-se de um recurso composto por várias caixas que permitem restringir a abrangência da tabulação a ser efetuada. Em cada caixa é possível adotar os seguintes critérios de seleção:

1) Para selecionar todas as categorias de uma variável, clique na opção "Todas as categorias";

2) Para selecionar apenas uma categoria da variável, clique no nome dessa categoria;

3) Para selecionar várias categorias em seqüência, clique na primeira categoria desejada, mantenha a tecla <Shift> pressionada e clique no último período de interesse;

4) Para selecionar categorias alternadas, clique na primeira categoria desejada, mantenha a tecla <Ctrl> pressionada e clique nas demais categorias de interesse.

## **7.1.3 ORDENAÇÃO DOS DADOS**

 Se for desejado que os dados sejam apresentados em ordem decrescente, clique na opção "Ordenar pelos valores da coluna". Se esta opção não for marcada, os dados serão mostrados na ordem em que foram dispostos nas bases de dados do DATASUS (normalmente na ordem de seu código ou em ordem alfabética).

#### **FORMATO DA TABELA**

Para a apresentação dos dados, é possível escolher entre "Tabela com bordas", "Texto pré-formatado" e "Colunas separadas por; (ponto-e-vírgula)".

As opções "Tabela com bordas" e "Texto pré-formatado" geram tabelas que podem ser visualizadas na tela e impressas usando os recursos de impressão do seu programa de navegação. Tabelas pequenas são melhor vistas no formato com bordas, enquanto as maiores ficam melhor escolhendo-se "Texto pré-formatado". Para exportar uma tabela, escolha a opção "Colunas separadas por ;".

## **MOSTRE**

Clique nesse botão para iniciar o processo de tabulação. Aguarde até que os resultados sejam exibidos na tela. Conforme figura abaixo:

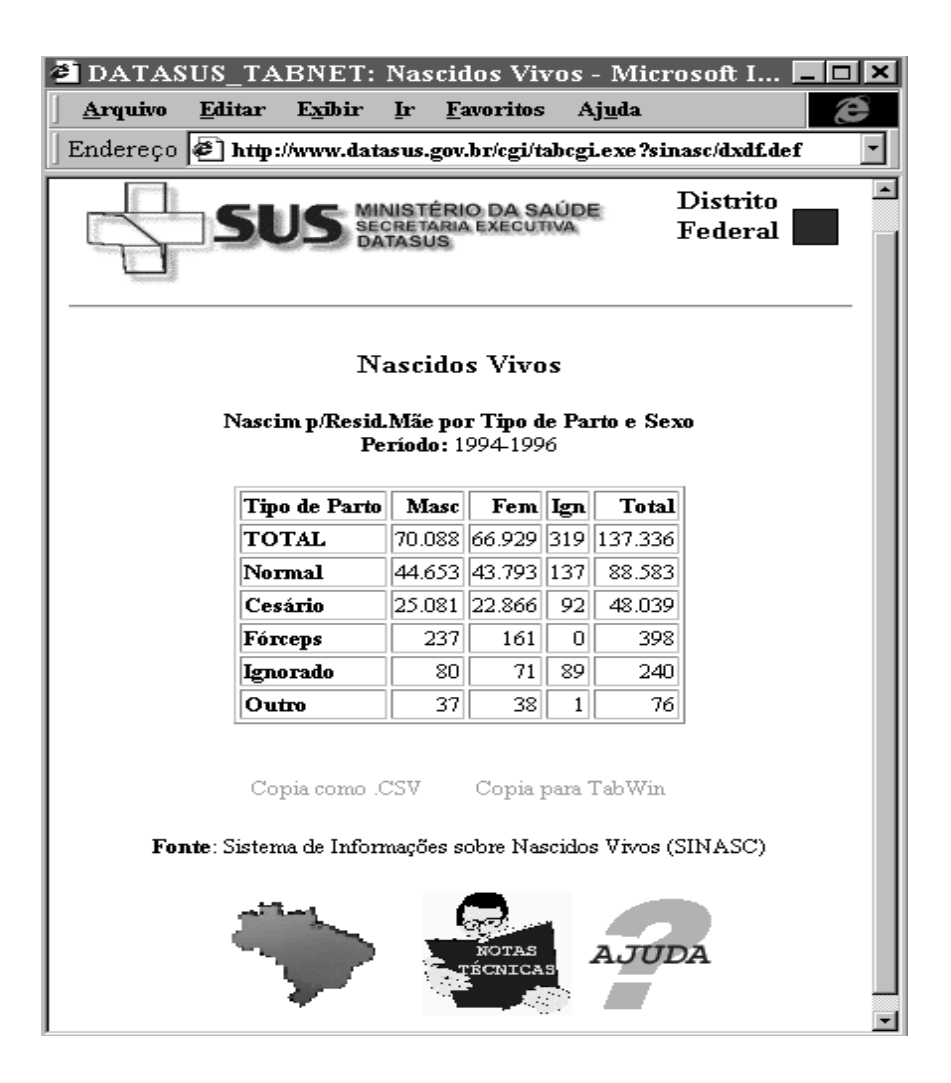

## **RESET**

Clique nesse botão para desfazer todas as seleções efetuadas anteriormente.

## **7.2 EXPORTAÇÃO DAS TABELAS**

 Existem três opções para salvar as tabelas geradas em seu micro: "Copia como .CSV", "Copia para Tabwin" e "Colunas separadas por ; (ponto-e-vírgula)".

## **7.2.1 COPIA COMO .CSV**

 Escolhendo-se a opção "Tabela com bordas" ou "Texto pré-formatado", a tabela será apresentada de acordo com a opção selecionada e haverá, abaixo da tabela, um link chamado Copia como **.CSV**. Clicando-se nesse link, a tabela será salva em um arquivo com formato delimitado (CSV).

Esse arquivo pode ser importado por outros softwares, tais como planilhas eletrônicas, gerenciadores de Banco de Dados etc. Esse arquivo está configurado para os padrões brasileiros: o delimitador é o "ponto-e-vírgula" e o separador decimal é a "vírgula".

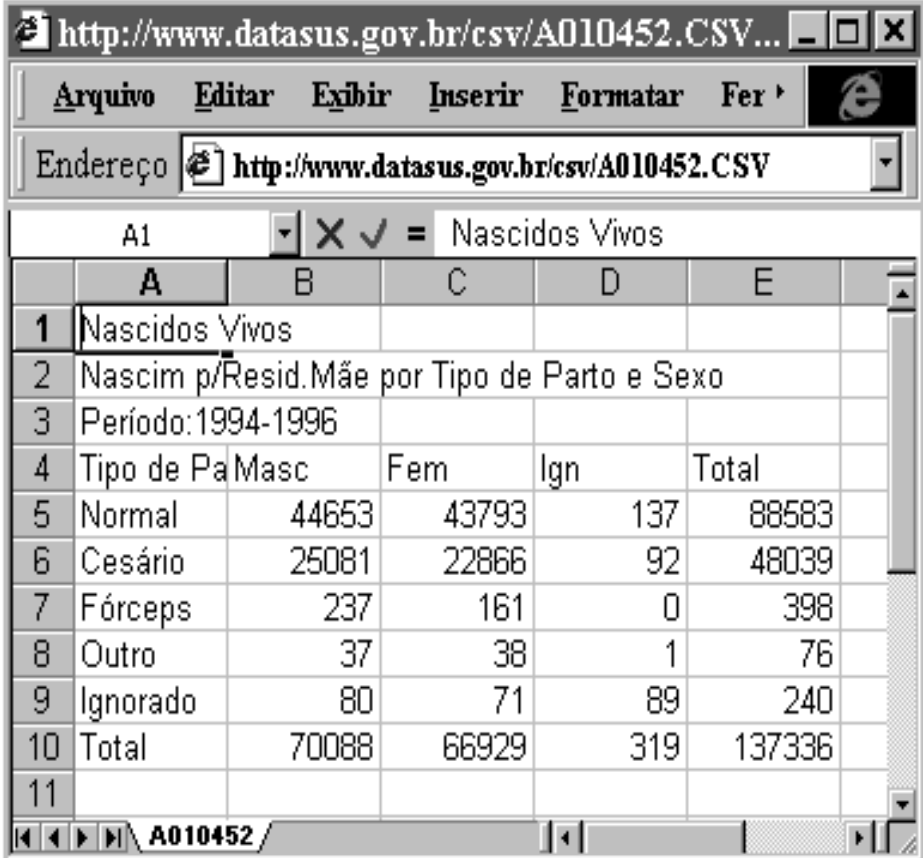

#### **7.2.2 COPIA PARA TABWIN**

Escolhendo-se a opção "Tabela com bordas" ou "Texto pré-formatado", a tabela será apresentada de acordo com a opção selecionada e haverá, abaixo da tabela, um link chamado Copia para **Tabwin**. Clicando-se nesse link, a tabela será salva em um arquivo com extensão TAB, o qual poderá ser posteriormente aberto no programa **TABWIN**. Se, em seu computador, os arquivos TAB estiverem associados ao programa TABWIN, e o seu navegador for o Internet Explorer, a tabela poderá ser aberta automaticamente no **TABWIN**.

## **7.2.3 COLUNAS SEPARADAS POR ";" (PONTO-E-VÍRGULA)**

 Quando se escolhe a opção "Colunas separadas por ;", a tabela, ao ser apresentada, não estará formatada convenientemente para visualização.

 Para levar essa tabela para o software desejado ou para transformá-la em arquivo, selecione toda a tabela (Menu Editar/Selecionar tudo ou **<Ctrl>+<A>** no teclado) e copie para a Área de Transferência (Menu Editar/Copiar ou **<Ctrl>+<C>** no teclado).

Para salvar em arquivo, abra um editor de textos qualquer, tal como o "Bloco de Notas" do Windows, por exemplo. Cole o conteúdo da área de transferência (Menu Editar/Colar ou **<Ctrl>+<V>** no teclado), então, para o arquivo aberto e salveo com o nome desejado.

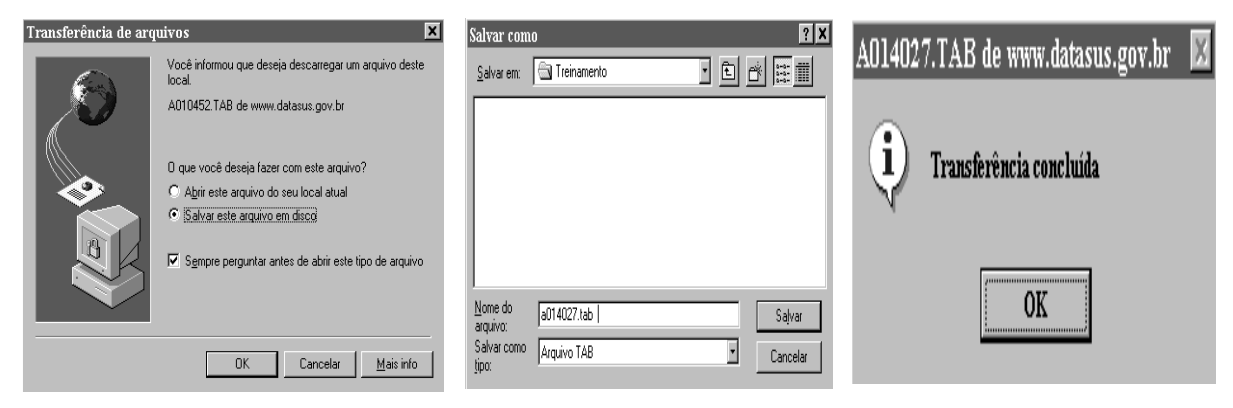

É possível colar diretamente o conteúdo da Área de Transferência para um programa de planilhas. Utilize o mesmo método, tomando cuidado para que o separador das colunas (ponto-e-vírgula) seja corretamente aceito pelo programa de planilhas.

Se a transferência não puder ser feita diretamente da Área de Transferência para o programa de planilhas, salve a tabela num arquivo texto (como descrito anteriormente) e abra esse mesmo arquivo pelo programa de planilhas. O programa então perguntará o tipo de formato (informe "delimitado") e o tipo de separador (informe "ponto-e-vírgula").

## **FONTE**

O item "Fonte" apresenta informações sobre:

- A origem dos dados que estão sendo tabulados;
- As variáveis que estão disponíveis para tabulação;
- Outras formas de obter dados além da Internet;
- Para acessar essas informações, clique no botão "Notas Técnicas".

## **7.3 LINKS PARA OUTRAS TABULAÇÕES**

No final da página são exibidos botões que permitem o acesso direto a outros módulos de tabulação, referentes à mesma Unidade da Federação, sem precisar voltar para os menus anteriores.

## **8. ASSOCIAÇÃO DE ARQUIVOS**

## **Associando arquivos CSV ao "Microsoft Excel"**

Para associar arquivos com extenção CSV ao Microsoft Excel, faça o seguinte:

- 1) Com o Internet Explorer aberto, clique no Menu Exibir/Opções.
- 2) Clique na "aba" Programas.
- 3) No campo "Visualizadores", clique no botão Tipos de Arquivo.
- 4) Na janela "Tipos de arquivo", clique no botão Novo tipo.
- 5) Em "Descrição do tipo", digite Arquivo CSV para Excel.
- 6) Em "Extensão associada", digite CSV.

Deixe em branco os campos "Tipo do conteúdo" e "Extensão para o tipo de conteúdo".

- 7) Para preencher o campo "Ações", clique no botão Novo.
- 8) No campo "Ação", digite Open.

9) Para preencher o campo "Aplicativo usado para executar a ação", clique em Procurar.

- 10) Localize em seu micro o arquivo "Excel.exe" e clique em Abrir.
- 11) Na janela "Nova ação" clique em OK.
- 12) Na janela "Adicionar novo tipo de arquivo", clique em OK.

Se instalou o MsOffice 95 (ou superior), esta associação já é feita quando da instalação deste software.

## **Associando arquivos TAB ao "TAB para Windows"**

Para associar arquivos com extensão "TAB" ao "TAB para Windows," faça o seguinte:

- 1) Com o Internet Explorer aberto, clique no Menu Exibir/Opções.
- 2) Clique na "Aba" Programas.

3) No campo "Visualizadores", clique no botão Tipos de Arquivo.

4) Na janela "Tipos de arquivo", clique no botão Novo Tipo.

5) Em "Descrição do tipo", digite Aplicativo de tabulação.

6) Em "Extensão associada", digite TAB.

Deixe em branco os campos "Tipo do conteúdo" e "Extensão para tipo de conteúdo".

7) Para preencher o campo "Ações", clique no botão Novo.

8) No campo "Ação, digite Open (mesmo que o seu navegador esteja em Português).

9) Para preencher o campo "Aplicativo usado para executar a ação", clique em Procurar.

10) Localize em seu micro o arquivo "Tabwin.exe" e clique em Abrir.

- 11) Na janela "Nova ação", clique em OK.
- 12) Na janela "Adicionar novo tipo de arquivo", clique em OK.

Estas associações podem ser feitas, também, através do Windows Explorer.

1) Execute o Windows Explorer e localize o arquivo com a extensão .TAB;

2) Clique com o botão direito do mouse sobre o arquivo, em seguida, clique o botão esquerdo na opção do menu "Abrir Com";

- 3) Clique no botão "Outros", localize o programa TABWIN.EXE, e clique nele;
- 4) Clique no botão "Abrir" e finalmente no botão "Ok".

A partir de agora, quando você clicar no link Copia como arquivo.CSV, o Internet Explorer abrirá a tabela no Excel. Caso o programa pergunte sobre o que fazer com o arquivo, clique em Abrir.

> Ministério da Saúde Secretaria Executiva Coordenação de Processo Editorial – Editora/CGDI/SAA SIA, Trecho 4, lotes 540/610 – CEP 71200-040 Telefone: (61) 233-2020 fax: (61) 233-9558 Brasília-DF Outubro 2000